$\blacksquare$ 

录

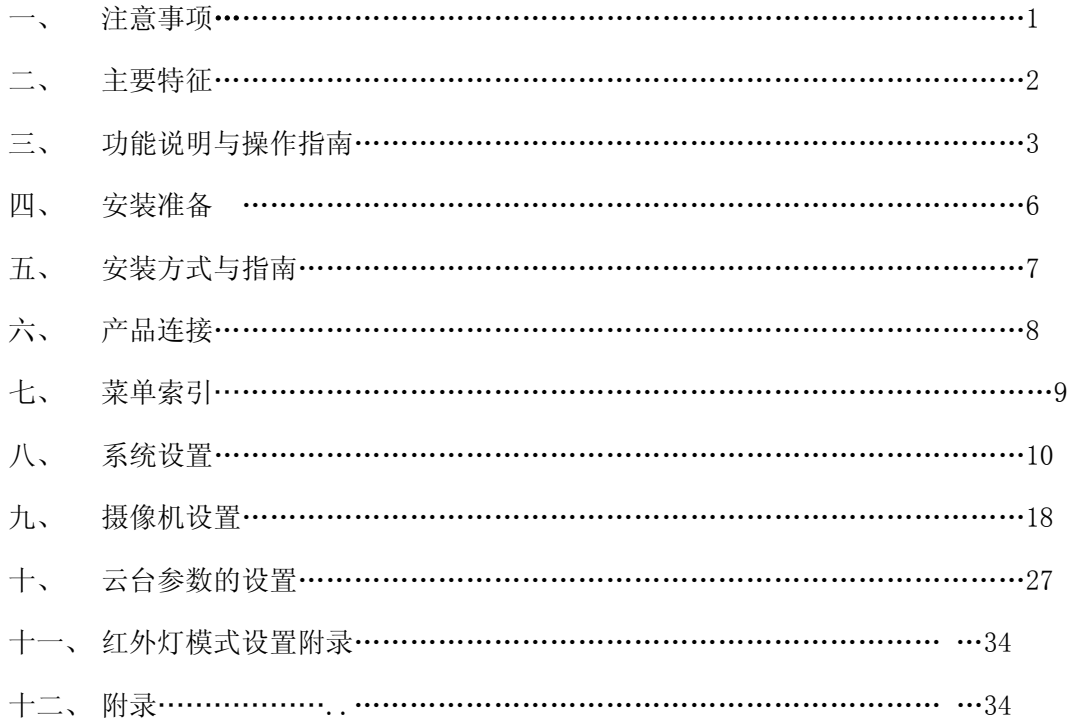

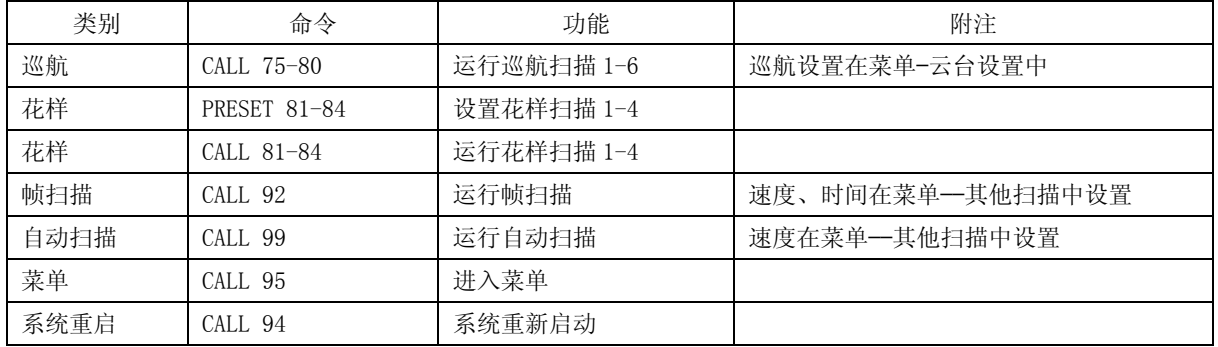

## 高速球型一体化摄像机指令表

一、 注意事项

1.小心运输

运输及保管过程中要防止重压、剧烈振动和浸泡等对产品造成的损坏。本产品必须采用分体包装形式运输,无论工 程商发货还是返回工厂维修,若因采用装配后整体运输方式而造成的任何产品损坏,不属保修范围。

2.发生故障时

如果本机出现冒烟、异常气味或功能不正常,应立即关闭电源并断开电源线,停止使用本机,然后与 本公司联系。 3.切勿拆开或改装

切勿打开壳体,否则可能会导致危险或引起本机损坏。

如果进行内部设定或维修,请与本公司联系。

4.切勿把别的物品放入本机

确认摄像机内应没有金属物或易燃物。如果机内有异物,可能会引起着火、短路或损伤。如果水或液体流入摄像机, 请立即关闭电源并断开电源线,然后与本公司商谈。

小心地保护摄像机,避免雨水、海水侵蚀。

5.小心提放本机

为了避免损伤,切勿使摄像机掉落或遭受强烈的冲击或震动。

6.设置在远离电场和磁场的场所

如果设置在电视机、无线电发射机、电磁装置、电机、变压器、扬声器附近,它们产生的电磁场将会干扰图像。

7.避免湿气和灰尘

为了避免摄像机损坏,切勿把摄像机设置在有油烟或水蒸气、温度过高或有很多灰尘的场所。

8.避免高温

切勿设置在取暖炉或其他热源,如聚光灯等的附近;

也不要设置在易受阳光照射的地方,否则会引起摄像机的变形、褪色或其他损伤。

当设置在天花板、厨房或锅炉房附近时,温度可能会升得很高。

9.清洁

用软布檫拭能去掉壳体上的脏物。要除去污垢,可用软布沾上洗涤剂溶液并拧干后檫拭,然后再用干的软布檫干。 切勿使用汽油、涂料稀释剂或其他化学品清洁壳体,否则可能会引起变形和涂漆剥落。在使用化学性抹布时,务必 阅读全部随带的使用说明书。不要让塑料和橡胶材料长时间与机壳接触,不然会引起损伤和涂漆剥落。

10.不要将摄像机瞄准强光物体。

11.请按工作环境要求使用本产品

环境温度: -40~+60℃

湿 度: <90%

大气压力: 86~106KPa

直流电源: 12V

- 二、 主要特征
- 1. 内置解码器
- 全数码设计,掉电后不丢失数据
- 一体化集成设计,可靠性高
- 断电记忆保护功能:球机在断电重新启动后能够自动恢复到断电前位置或断电前的运行动作
- 上电自动运行功能,可设定自动回复到上次掉电前位置、掉电前动作,可运行看守位、预置点、巡航路径、花 样扫描、左右扫描,帧扫描
- 空闲自动运行功能,可运行看守位、预置点、巡航路径、花样扫描、左右扫描、帧扫描、自动跟踪
- 8 通道定时功能,可选定时启动预置位、自动巡航、花样扫描、自动扫描、等动作,跟踪球还可
- 以作自动跟踪的定时设置
- 256 个预置位随意储存

● 自动巡航功能, 6 条巡航路径, 每条巡航路径可设定任意 18 个预置位, 预置位停留时间及扫描速度可通过菜单 设定

- 4 条花样扫描功能, 每条至少 5-500 分钟
- 三维定位点击放大,通过鼠标点击或划框想要放大的物体,物体便居中显示在屏幕上,并且放大
- 坐标显示,显示当前球机的垂直角度、水平角度和镜头放大倍数
- **支持 RS485 总线接口**
- 8个隐私保护区域(区域遮盖)
- 标题信息定进消隐(除球机标题外)
- 定时彩色/ 黑白转换
- 可实现时间、温度显示及时间校准功能
- 软地址码修改、软协议和软波特率设置功能: 可以通过后端控制设备修改前端高速球的地址码, 可以在所有的 球装好后根据实际需要设置
- 支持广播地址,第 255 号地址为广播地址
- 前端设备故障信息反馈功能: 通过视频信号将前端故障信息传输至后端指挥中心, 以方便工作人员查找设备故 障原因,如摄像机视频是否正常,以及 RS485 通信线接线是否正确
- 2. 内置云台
- 精密电机驱动,运转平稳、反应灵敏,定位准确
- 一体化集成设计,结构紧凑
- 精巧的机械驱动装置,支持水平 360°连续旋转,无监视盲区
- 每秒 0.5°的水平慢速旋转,图像不抖动,最高旋转速度每秒可达 80°
- **●** 垂直方向实现 75°连续监视
- 3. 内置自带变焦镜头、高灵敏度、高分辨率的一体化数字处理彩色摄像机
- 自动聚焦
- 自动亮度控制
- 自动白平衡
- 自动彩色/ 黑白转换
- 4. 屏幕菜单
- 全中文菜单
- 密码保护
- 开机显示控制协议、地址码、波特率有及球机自检信息
- 可设定全中文预置点、球机标题、扫描标题等
- 支持中文拼音输入法、区位码输入法以及大小写字母和数字输入
- 可设定手动操作速度带宽等级, 捕捉目标精确

#### 三、 功能说明与操作指南

## ● 通电自检

智能球通电后,摄像机自动进行水平方向和垂直方向运动,当检测到水平和垂直原点时,屏幕显示自检正常,如没 有检测到水平或垂直原点,则屏幕会提示水平错误或垂直错误,然后再检测摄像机,如摄像机被正确识别,则屏幕 会显示相应摄像的型号或显示摄像机正常,最后检测 RS485 通信线接线是否正确,如接线正确则显示"485 接线正确", 如接线错误,则显示"485 接线出错"。通过自检确保球机正常运行。同时屏幕上会显示出球机的各项信息,几秒后 提示自动消失。

英文菜单显示信息如下: 中文菜单显示信息如下:

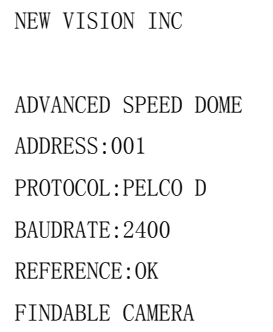

NEW VISION INC 中英文菜单一体化高速球 球机地址: 001 球机协议:PELCO D 波特率:2400 自检正常 查询到摄像机

如果设置了上电动作或空闲动作,则在开机时或空闲时间到后球机将自动运行预先设置好的动作。

#### 焦距/转速自动匹配技术

手动调节时,对焦距较长的情况,球机高速的反应使得轻微触动摇杆能使画面迅速移动,从而造成画面丢失。基于 人性化设计,智能球根据焦距的远近自动调整摄像机水平和垂直转速,使手动跟踪目标操作更为简便易行。 自动翻转

操作者将镜头拉到底部(垂直)后若仍按住摇杆,此时镜头自动水平旋转 180°后随即向上翻转 90°, 可直接观看到 背面的景物, 从而实现纵向 180°的全程连续监视。

在屏幕菜单中,将云台设置参数中的自动翻转项设置为打开,即可实现这一功能。

#### ● 上电动作

上电动作是指球机一上电开机就自动执行某一约定动作,如花样轨迹、巡航扫描、预置点、自动扫描等,还可以设 置自动回复到断电前的位置。

通过菜单"POWER UP ACT"("上电动作")项的操作设置,即可实现这一功能。

在监控系统中,有时候会因为可抗拒因素,导致球机意外停止当前工作,比如系统断电使球机进入复位状态,球机 可能会因此而停留在一个不是它应该观看的角度,此时上电动作显得非常重要。

#### **空闲动作**

空闲动作是指当球机待命一定时间后,自动执行某一约定动作,如花样轨迹、巡航扫描、预置点、自动扫描等等, 进行智能监控。

通过菜单"PARK ACT"("空闲动作")和"PARK TIME"("空闲时间")项的操作设置,即可实现这一功能。

在监控系统中,有时候会因为可抗拒因素,导致球机意外停止当前工作,比如系统断电使用球机进入复位状态,或 是人工操作后离开进入待命状态,球机可能会因此而停留在一个不是它应该观看的角度,此时空闲动作显得非常重 要。

## ● 设置及调用预置位

预置功能是球机能将当前状态下云台水平角度、倾斜角度和摄像机镜头焦距等位置参数储存到存储器中,操作者可 方便快捷地通过控制键盘等设备储存及调出预置位,将云台和摄像头调整至该位置,本智能球可支持 256 个预置位。

#### ● 自动巡航

自动巡航是本智能球内置的功能,指让球机在一组多个预置点之间按一定顺序自动巡航扫描的功能。可设置预置点 停留时间,及扫描运行的速度。

本机共有 6 组巡航队列, 每组可任意设置 18 个点。巡航速度、预置点和停留时间, 可以通过"PAN/TILT" ("云台 设置")→ "SCAN"(扫描设置)→ "TOUR SCAN"("巡航扫描")下的子菜单进行调整, 调用第 75-80 号预置点可分 别执行这 6 组自动巡航队列。

#### 自动扫描功能

自动扫描是智能球形摄像机内置的功能,可预先设置左右两个限位,只需一个外部命令就可让球机自动地在左右两 个限位内以菜单中预先设置好的速度往复不停地运动,实现无人操作自动巡视。 通过调用 99 号预置点来执行该功能。

#### ● 帧扫描功能

帧扫描是智能球形摄像机内置的一种特殊的扫描功能,能以预先设定的速度自动水平扫描一会儿,再停顿一会儿, 然后再扫描,如此循环的一种扫描方式,实现无人操作巡视。可通过"PAN/TILT"("云台设置") → "SCAN"("扫描 设置")下的菜单项设置参数。

通过调用 92 号预置点来执行该功能。

#### z 花样扫描

花样扫描是智能球形摄像机内置的功能,能连续记录球机的运行轨迹,可记录上、下、左、右、镜头以及调用预置 点等动作,运行花样扫描时,球机按照记录的运行轨迹重复地运动。本智能球可设置 4 条花样轨迹。每条轨迹能连 续记录 5-500 分钟的运行轨迹。

通过设置第 81、82、83、84 号预置点可分别设置这四条轨迹。如设置 1 号轨迹:

1. 设置 81 号预置点,屏幕会显示"SAVE PATTERN 1"("花样扫描 1")。

2. 不断地操作云台上下左右,或镜头动作,或调用预置点。

3. 操作好后,再设置 81 号预置位,即把第二步中所操作的所有动作都保存到球机中了,设置完成。

通过调用第 81、82、83、84 号预置点可分别执行这四条轨迹。并在屏幕上有运行显示, 如调用 81 号则会显示"RUN PATTERN 1"("运行花样扫描 1")。

## • 软地址码修改功能

可以通过后端控制设备修改前端高速球的地址码,可以在所有的球装好后根据实际需要来重新设置每一个球机的地 址。

## ● 支持广播地址

255 号地址为广播地址,即后端控制设备可用这个地址来控制系统中的任意一个球机,不管球机当前是什么地址

## z 前端设备故障信息反馈功能

 本球机可通过视频信号将前端故障信息传输至后端指挥中心,以方便工作人员查找设备故障原因,如,当摄像 机视频丢失时,屏幕会显示"视频中断"。

#### ● 焦距控制

用户可以通过键盘或矩阵主机上的"WIDE/TELE"调整焦距的远近,操作"WIDE"可得到所需的全景画面,或者是操 作"TELE"可得到特写画面。可以在"CAMERA"("摄像机设置") → "ZOOM SPEED"("变焦速度") 菜单下调整变焦 速度,"007"为最高速度。

### ● 聚焦控制

系统默认自动聚焦、变焦时,摄像机镜头会以物景画面的中心自动对焦,保持清晰图像;用户也可以手动聚焦,达 到希望的图像效果。

可通过键盘上的"NEAR/FAR"手动调节聚焦,"NEAR"聚焦近,"FAR"聚焦远。可以在"CAMERA" ("摄像机设置") → "FOCUS SPEED"("聚焦速度")菜单下调整聚焦速度, "007"为最高速度。

当处在手动聚焦状态时,操作镜头变倍或移动位置可自动恢复自动聚焦。

摄像机镜头在下列情况下将不能对所摄目标自动聚焦:

- 1.目标不在画面的中心;
- 2.目标同时在远和近的地方;
- 3.目标为强光物体。如氖灯、聚光灯等发光物体;
- 4.目标在附有水珠或灰尘的玻璃后面;
- 5.目标移动太快;
- 6.大面积的目标,如墙壁;
- 7.目标太黑暗或本来就模糊。

## 光圈控制

出厂默认为自动光圈。 通过自动感测周围环境光线变化,迅速做出调整,使得输出的图像亮度稳定。

用户可以通过键盘"OPEN/CLOSE",手动调整光圈的大小,得到所需的画面亮度。"OPEN"光圈调大,亮度变高,"CLOSE" 光圈调小,亮度变低。当处于手动光圈时,球机便锁定当前的光圈位置。用户也可以通过摇杆上下左右操作恢复为 自动光圈。(建议用户使用自动光圈)

#### ● 夜视功能(彩色/黑白转换)

带夜视功能的摄像机,在自动彩色/黑白转换模式下,会根据环境光线的变化自动转换 CCD 照度。

如:在白天由于光线充足,使用一般照度保证色彩鲜艳的画面。而在夜晚可自动改变为低照度,以黑白画面显示清 晰的景物。

用户可以通过"CAMERA"("摄像机设置") → "OTHER"("其他设置") 菜单下打开或关闭"AUTO ICR"("自动彩转 黑"),打开或关闭"ICR"("彩转黑"),或者根据需要设置"定时彩转黑"。

#### ● 背光补偿

当背光补偿功能打开时,摄像机镜头在强光背景下可自动对较黑暗的目标进行亮度补偿,对光亮的背景进行采光调 整,避免因背景亮度过高而造成整个画面一团光亮,目标却因黑暗而不可辨别,从而获得清晰的图像。

用户可以通过"CAMERA"("摄像机设置") → "EXPOSURE"("曝光设置") → "BACK LIGHT"("背光补偿") 菜单项 设置来打开或关闭背光补偿。

注意:在自动光圈模式下,才可以实现背光补偿的功能。出厂默认设置为关闭。

# 四、 安装准备

1、基本要求

所有的电气工作都必须遵守使用最新的电气法规、防火法规以及有关法规;

根据装箱单查验所有随机附件是否齐全,确定该球机的应用场所和安装方式是否与所要求的相吻合。

若不吻合,请联系供应商;请按工作环境要求使用本产品。

2、核查安装空间及安装地点构造的强度

确认安装地点有容纳本产品及其安装结构件的足够空间。

确认安装球机的支架的承载能力必须能支撑球机及其安装结构件的总重量。

要求具有 4 倍的安全系数。

3、电缆的准备工作

根据传输距离选择所需电缆

视频同轴电缆最低规格要求:1)75Ω阻抗;2)全铜芯导线;3)95%编织铜网屏蔽。

RS485 通讯电缆(参见附录Ⅲ)

4、请保存球机的全部包装材料

在拆开球机包装后,请妥善保存好球机的原包装材料,以便出现问题时,用球机的包装材料将球机包装好,寄到代 理商或返回厂家处理。非原包装材料可能导致运输途中的意外损坏,从而导致额外费用。

# 五、 安装方式指南

1. 球机尺寸

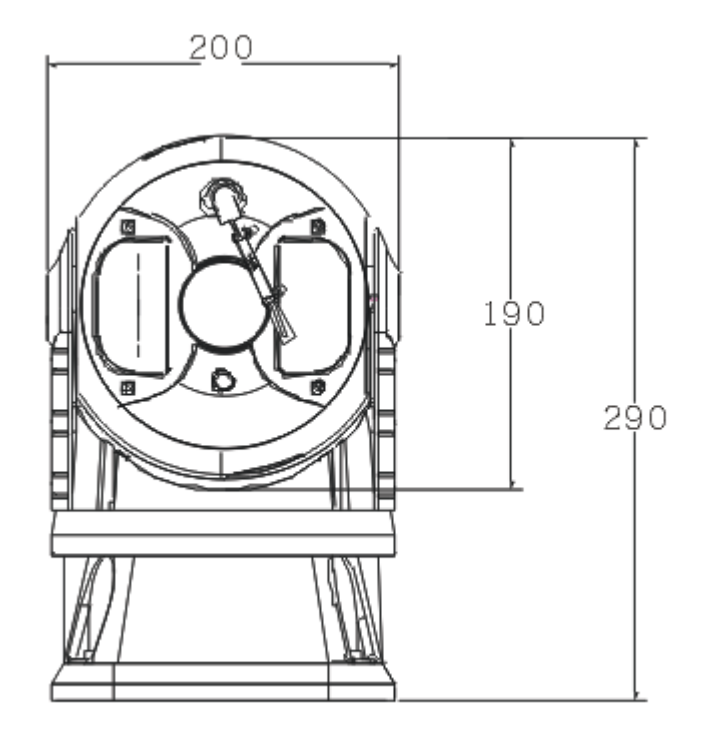

2. 减震器尺寸

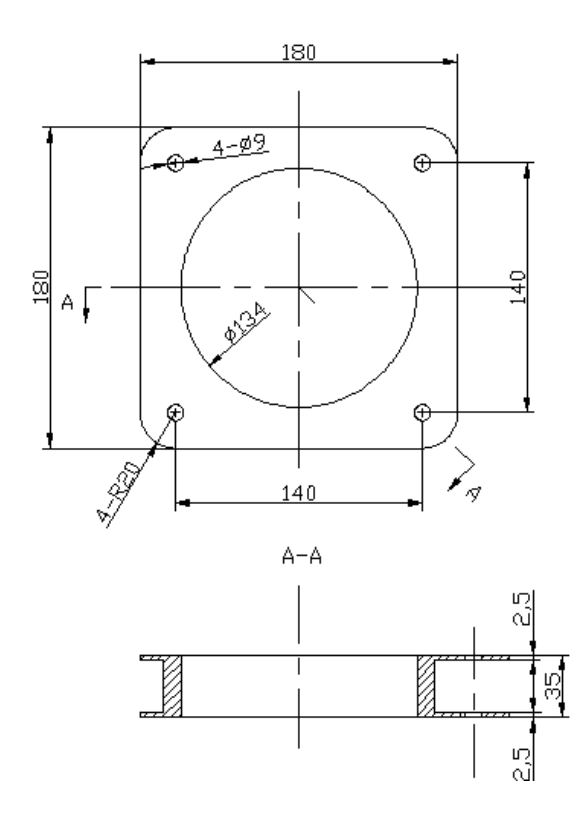

- 3. 安装步骤
	- (1). 如图示,将四颗 M8×25 螺栓对准孔位后依次按照顺序插入减震器、保险绳、橡胶垫片、云台组件的孔位中, 并用四Φ8 平垫片和 M8 螺母固定在云台组件上。
	- (2). 如图示,将四颗 M8×20 螺栓对准孔位后依次按照顺序插入减震器、保险绳、橡胶垫片、汽车支架(客户自 己订做)的孔位中,并用四颗Φ8 平垫片和 M8 螺母固定在汽车支架上。

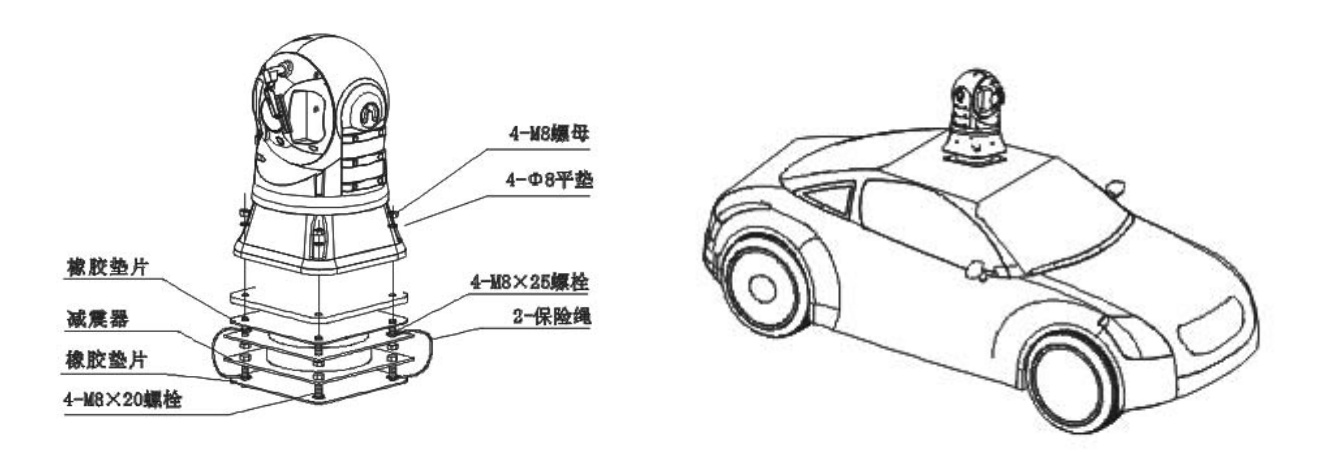

# 六、 产品的连接

## RS485 的连接

在进行连接之前,请关闭所有设备的电源,并仔细阅读所有被连接设备的说明书。

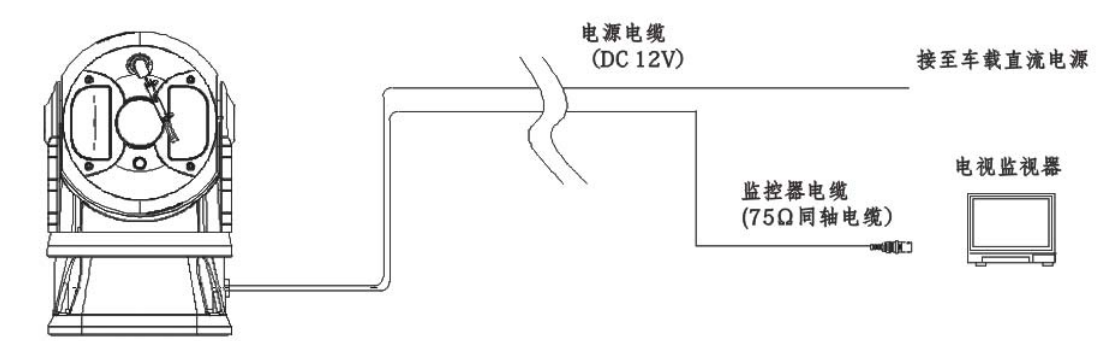

七、 、索引 (索引目录包含车载球不具备的部分功能,检索时跳过即可)

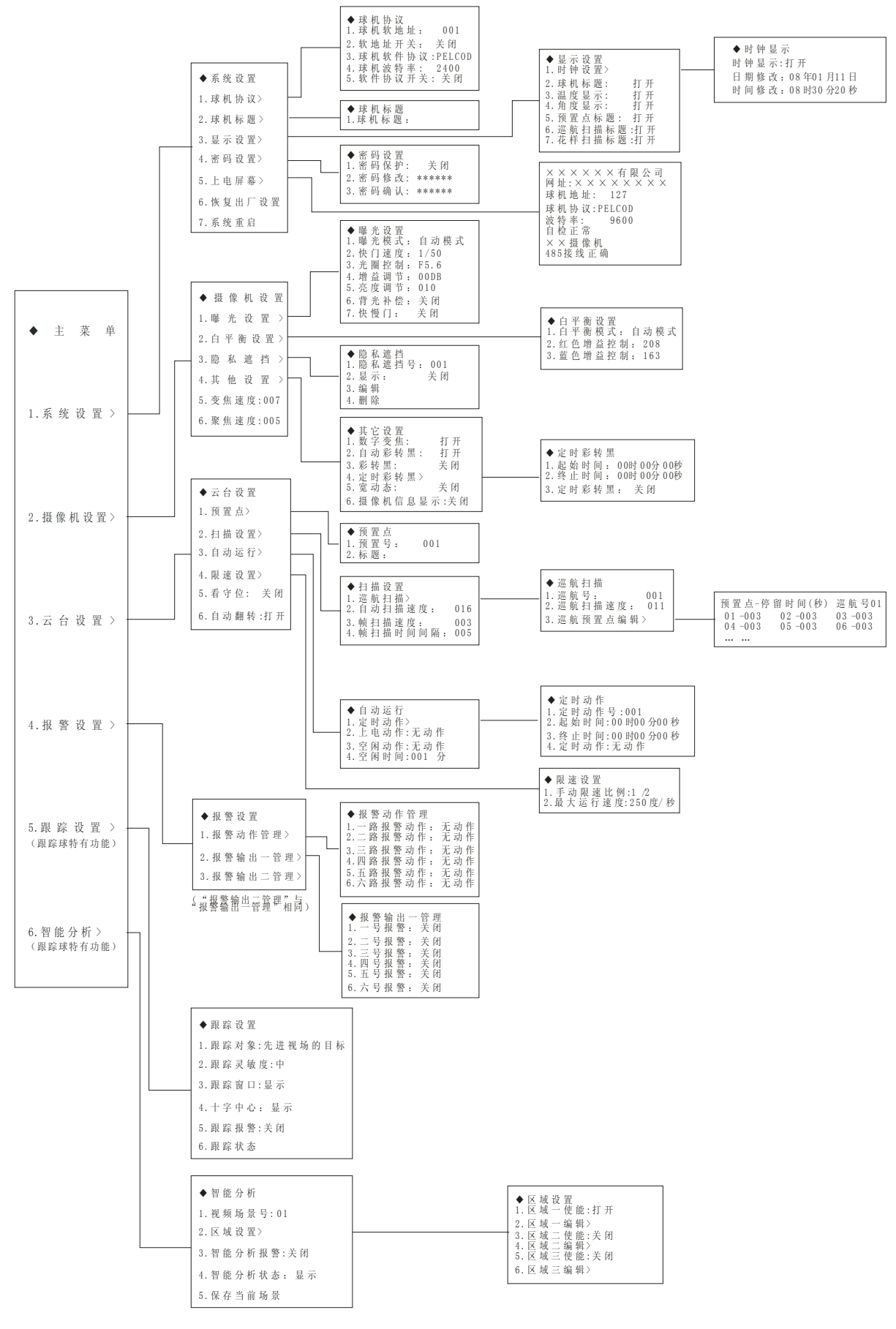

# 八、 系统设置

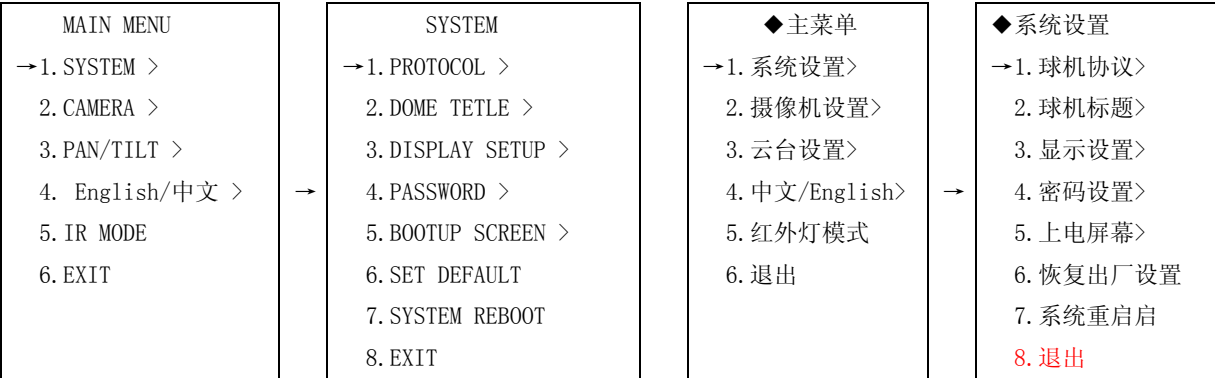

1. 球机协议

用来设置球机的控制协议和软地址。

2. 球机标题

用来设置球机的名称。

3. 显示设置

通过此设置,您可以在监视器屏幕上设置显示时钟、球机标题、球机内部温度显示、摄像机方位指示、预置点标题、 巡航扫描标题、花样扫描标题、报警指示。

可通过此项查看球机地址、通迅速度、控制协议、软件版本号。

4. 密码设置

球机出厂默认为关闭密码保护功能,必要时可设置密码,开启密码保护功能。

5. 上电屏幕

可通过此项查看球机地址、通迅速度、控制协议、软件版本号。

6. 恢复出厂设置

用以将球机的设置参数恢复到出厂时的默认设置。

7. 系统重启

执行此操作后,所有操作将停止,球机重新上电,执行重新启动前的所有设置在重新上电后均有效。

# 球机协议

修改球机地址

```
1. 调 95 号预置点,即可调出主菜单。
```
2.

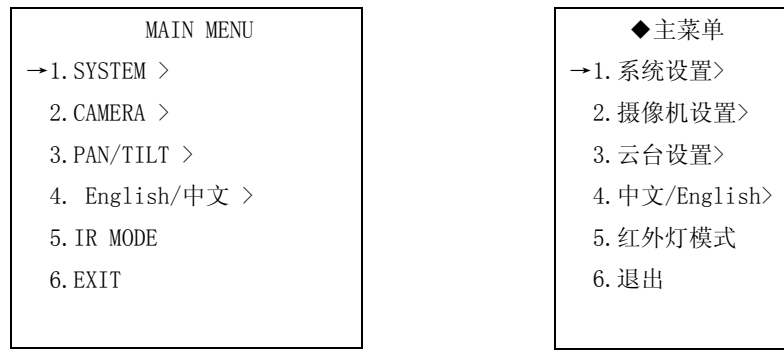

2. 把摇杆移到↑或 ↓ 侧来选择"SYSTEM"("系统设置"),然后用光圈+'OPEN'命令进入。屏幕显示系统设置 菜单。

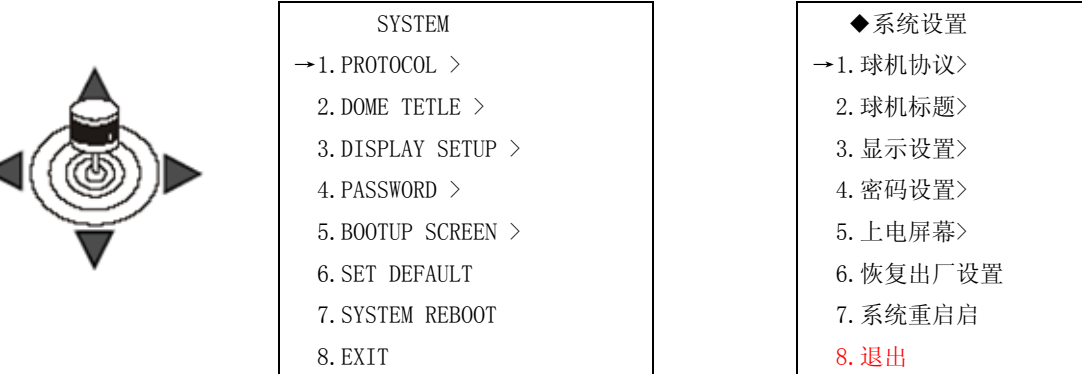

4. 移动摇杆,选择"SITE ID"("球机软地址"),然后用光圈'OPEN'命令进入。屏幕显示场地信息菜单。

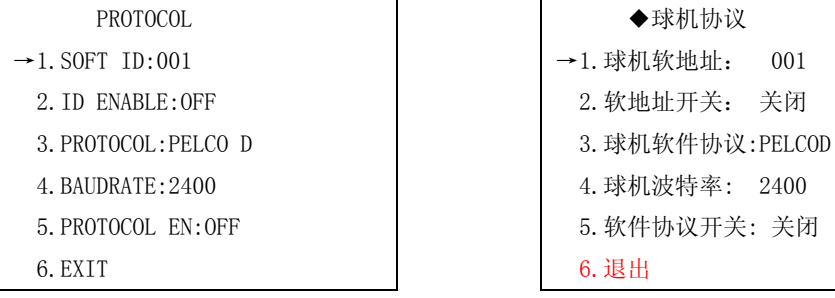

5. 移动摇杆选择"SOFT ID"("球机软地址")。

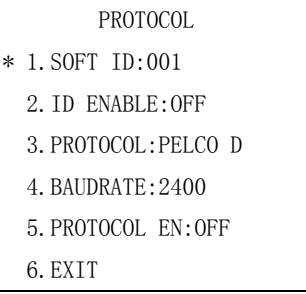

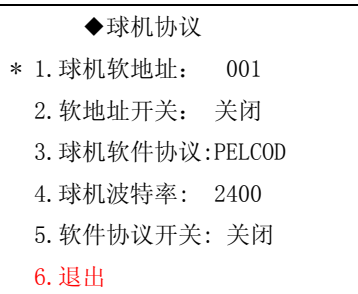

→1.球机软地址: 001 关闭

4.球机波特率: 2400

① 用光圈'OPEN'命令进入"SOFT ID"("球机软地址") ,此时"→"将变成"\*"。

② 把摇杆移到↑或 ↓侧,球机软地址项的数字将随摇杆的动作而改变,直至显示到你想要设置的数字。

③ 用光圈'OPEN'命令选择确定数字,则完成输入。如不想设置为修改后的数字而还是想还原为原来的地址,则用 光圈'CLOSE'命令退出该项设置。

④ 移动摇杆选择"SOFT ID"("球机软地址"),用光圈'OPEN'命令进入。

⑤ 用 将该项改为'打开',用光圈'OPEN'命令确定完成输入。如不想设置为修改后的数字而还是想还原为原来 的地址,则用光圈'CLOSE'命令退出该项设置。

注意: 球机地址修改成功后, 此时球机不可控, 必须修改键盘菜单中的球机地址。只有键盘中的球机地址与刚修改 完的球机地址相同时,球机方可控。修改键盘中球机地址的方法参见键盘使用说明书。 改变球机协议、波特率的方法与改变球机软地址的方法原理相同。

编辑球机标题

用推拉镜头命令'WIDE'可选择输入方法:数字输入、英文大写、英文小写输入。具体输入方法参见下面的编辑球 机标题。

1. 在"SYSTEM"("系统设置")菜单中移动摇杆,选择"DOME TETLE"("球机标题"),然后用光圈'OPEN'命令进 入。

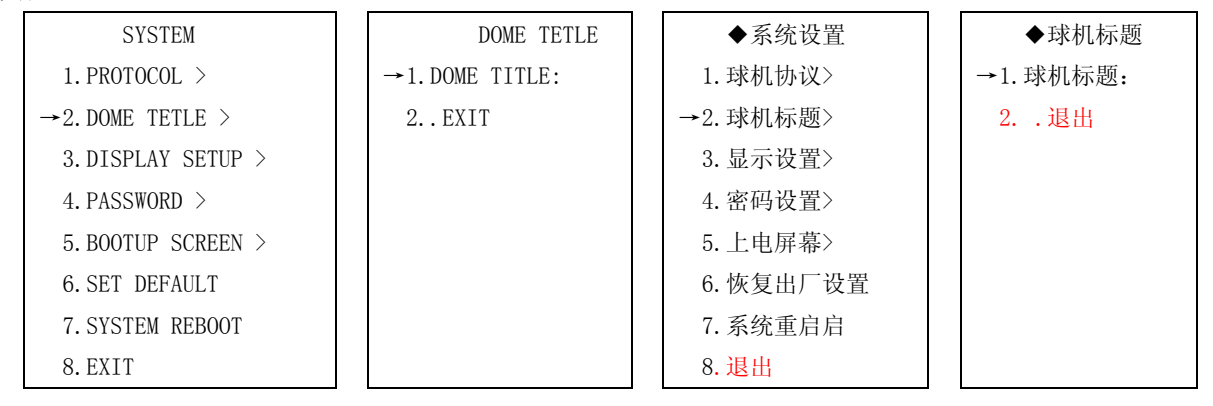

2. 移动摇杆, 选择"DOME TITLE"("球机标题"), 然后用光圈'OPEN'命令进入。标题字符正下方的'■'表 示当前所编辑的字符位置。此时可用镜头拉伸命令'WIDE'来删除当前位置上已经输入的字符。

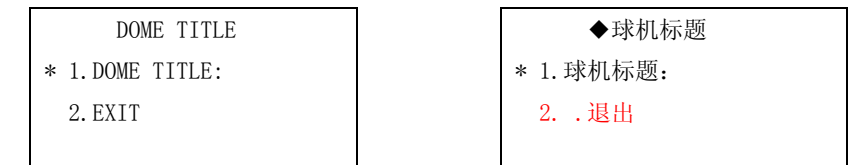

 3.移动摇杆↑ ,进入编辑状态,此时可用镜头拉伸命令'WIDE'来切换输入法,可选择拼音、区位码、英文、 数字。

如果选择拼音输入,则先在字母'a'到'z'中选择第一个拼音的字母,然后把摇杆移到→侧,选择第二个拼 音字母,直到输全你所要汉字的拼音。用光圈+('OPEN')命令表示拼音输入完成,屏幕显示该拼音所包含中文汉字。

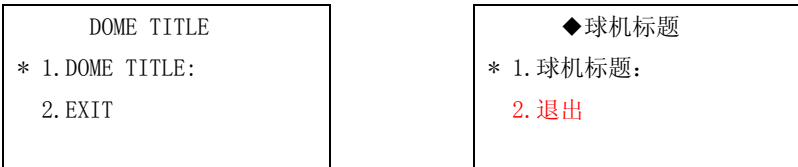

 4.用↑、↓、→、←命令在屏幕显示的汉字中选择你想要输入的汉字,其中←、→用来在同一行的汉字中左右 选择哪一个字,↑、↓命令则是当输入拼音所对应的汉字多于一行时用来上下翻页用以在多行汉字中选择不同的汉 字。

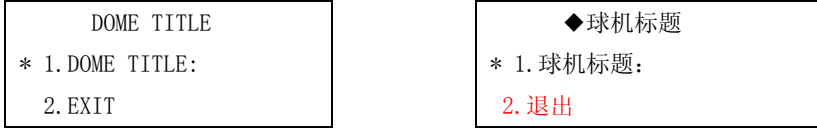

当已输入完整标题后按'OPEN'键保存并退出球机标题栏.

# 显示设置

在该项中可以修改打开或关闭各种显示信息。

# 显示系统时钟

1.选择"DISPLAY SETUP"(显示设置),然后用光圈'OPEN'命令进入。屏幕显示显示信息设置菜单。再选择时 钟设置项,用'OPEN'命令进入。

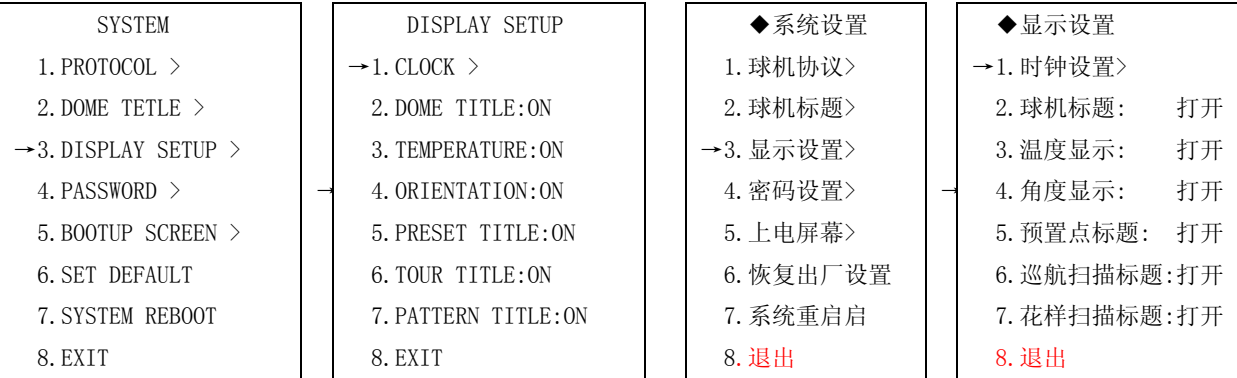

2. 摇杆移到↑或↓侧选择"CLOCK"(时钟显示),然后用光圈'OPEN'命令进入。此时"CLOCK"(时钟显示)前 的 '→'变为'\*'。

## 修改系统日期与时间

1.选择"DISPLAY SETUP"(显示设置),然后用光圈'OPEN'命令进入。屏幕显示"DISPLAY SETUP"(显示设置) 菜单。选择"CLOCK"(时钟设置),再用'OPEN'命令进入。

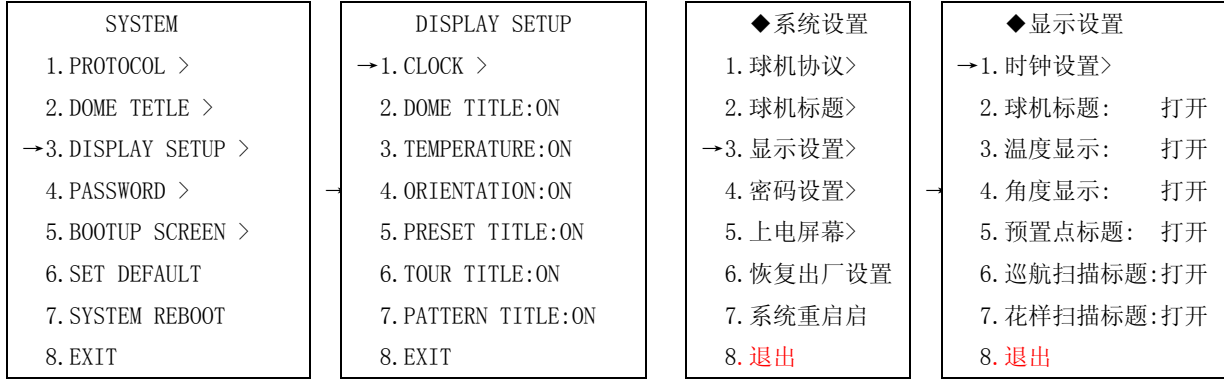

2. 摇杆移到↑或↓侧选择"DATE"(日期修改)或"TIME"(时间修改),然后用光圈'OPEN'命令进入。此时"DATE" (日期修改)或"TIME"(时间修改)前的'→'变为'\*'。

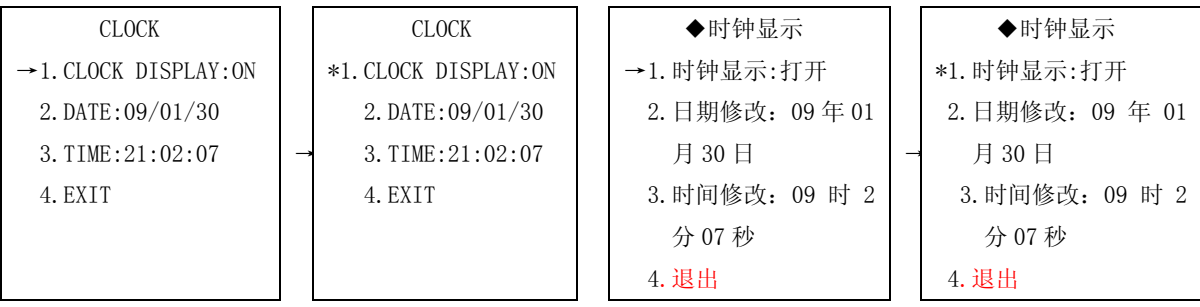

3. 把摇杆移到↑或↓侧以改变数字,然后移到←或→侧,使光标移动到下一位置。

4. 完成用光圈+'OPEN'命令保存并退出,或用光圈-'CLOSE' 命令不保存并退出。

显示球机标题、温度、角度、预置点标题、巡航标题、花样扫描标题

1. 选择"DISPLAY SETUP"("显示设置"),然后用光圈'OPEN'命令进入。屏幕显示"DISPLAY SETUP"("显 示设置")菜单。

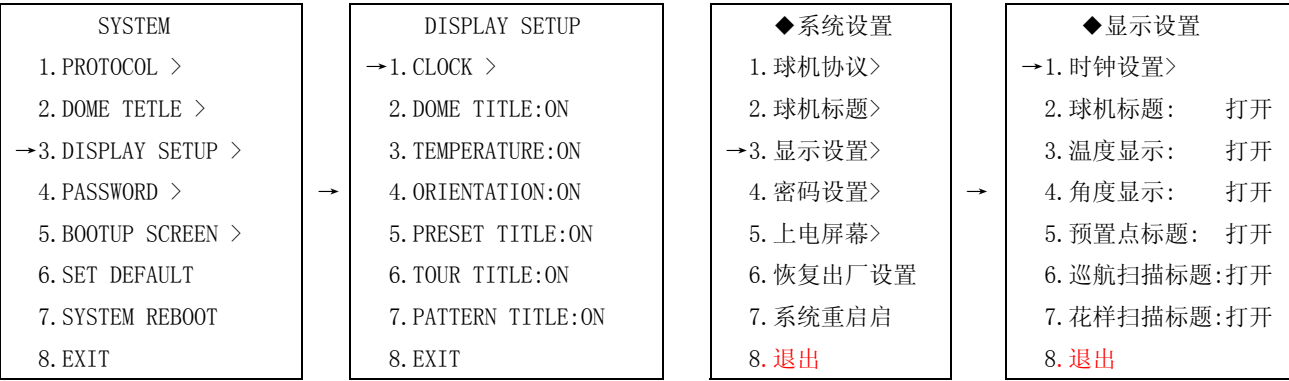

2. 摇杆移到↑或↓侧可选择"DOME TITLE"("球机标题")、 "TEMPERATURE"(温度显示)、"ORIENTATION" ("角度显示")、"PRESET TITLE"("预置点标题")、"TOUR TITLE"("巡航扫描标题")、"PATTERN TITLE"("花样扫 描标题"),然后可用分别用光圈+'OPEN'命令进入相应的菜单项。此时对应项前的''变为'\*'。

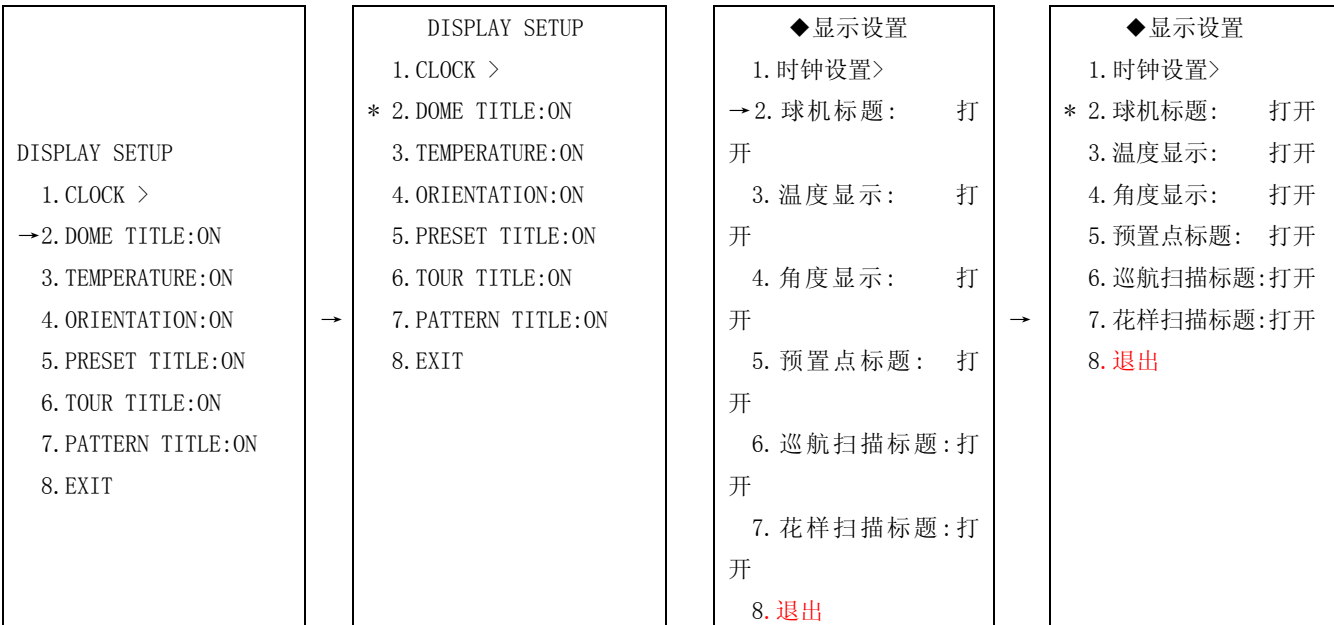

3. 把摇杆移到↑或↓侧以改变显示参数为"ON"或"OFF"。

4. 完成用光圈+'OPEN'命令保存并退出,或用光圈-'CLOSE' 命令不保存并退出。

## 修改球机密码

该项中可以设置开启或关闭密码保护功能,可以设置新密码。

设置及撤消密码保护功能

 要设置密码保护功能时,首先要将"PASSWORD PROTECT"("密码保护")打开。首次用密码保护功能时必须重新 设置一次密码。

 1. 把摇杆移到↑或↓侧选择"PASSWORD"("密码设置"),然后用光圈+'OPEN'命令进入。则屏幕显示密码设 置菜单。

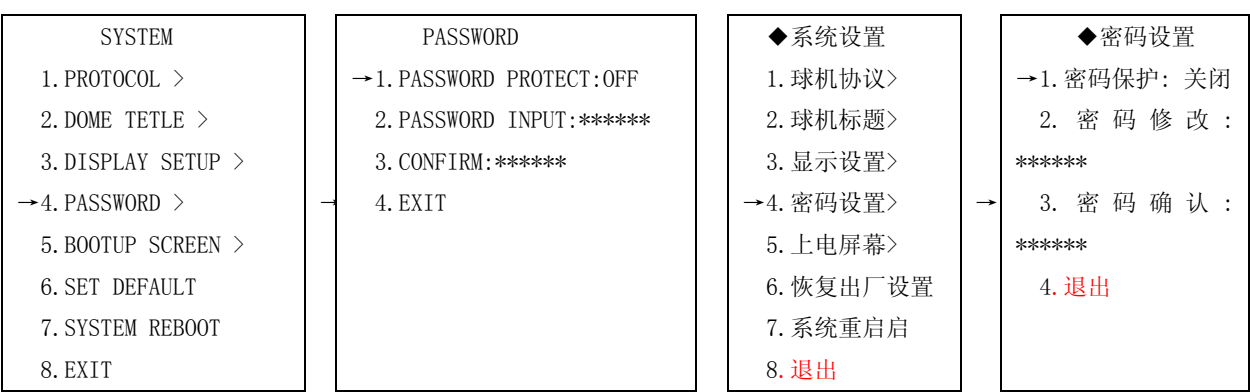

2. 把摇杆移到↑或↓侧选择"PASSWORD PROTECT"("密码保护"),用光圈+ 'OPEN' 命令进入, 此时'→'变 为'\*'。

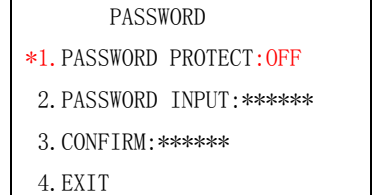

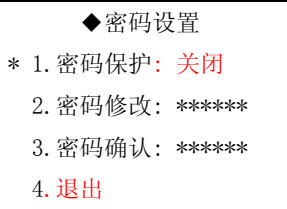

3. 把摇杆移到↑或↓侧以改变显示参数为"ON"(打开)或"OFF"(关闭)。

4. 完成用光圈+'OPEN'命令保存并退出,或用光圈-'CLOSE' 命令不保存并退出。

修改密码

 1.把摇杆移到↑或↓侧选择"PASSWORD"("密码设置"),然后用光圈+'OPEN'命令进入。屏幕出现密码设置 菜单。

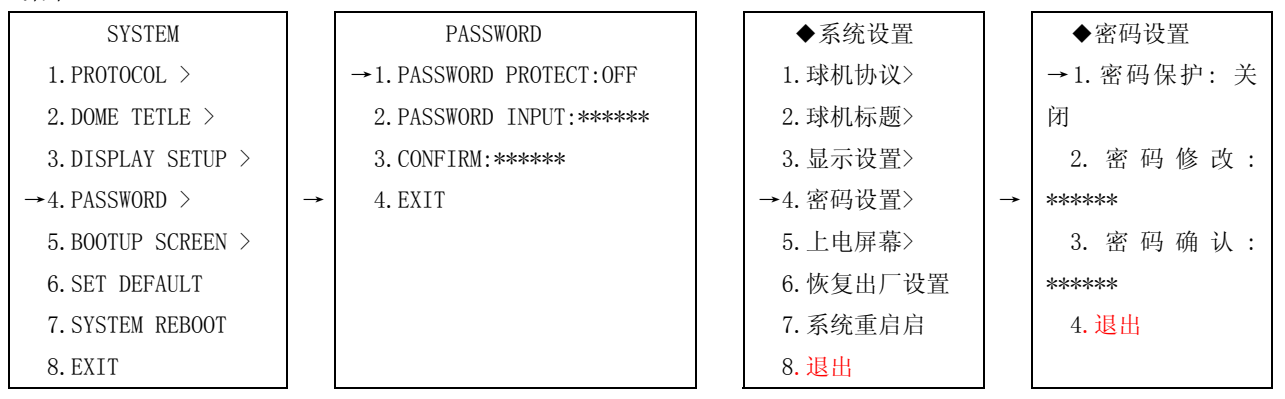

3. 把摇杆移到↑或↓侧选择"PASSWORD INPUT"("密码修改")。

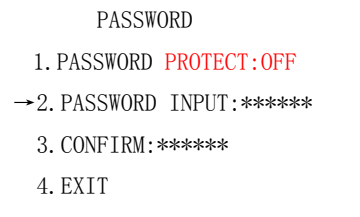

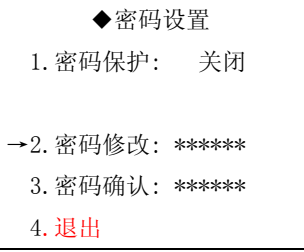

3. 用光圈+'OPEN'命令进入,此时'→'变为'\*'

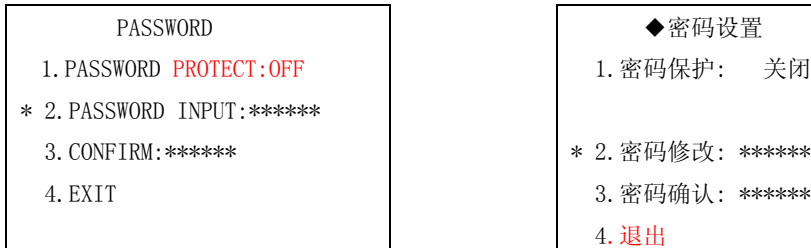

4. 把摇杆移到↑或↓侧以改变数字,然后移到←或→侧,使光标移动到下一位置。

 5. 当 6 个密码位都输入完成后用光圈+'OPEN'命令保存并退出,此时光标自动跳到"CONFIRM" ("密码确认") 项。

6. 把摇杆移到↑或↓侧以改变数字,然后移到←或→侧,使光标移动到下一位置。

7. 当 6 个密码位都输入完成后用光圈+'OPEN'命令保存并退出,

 8.如"CONFIRM"("密码确认")与"PASSWORD INPUT"("密码修改")中输入的各位数字依次相同则此时光标自 动跳到"PASSWORD INPUT"项前,并变为'→'表示密码设置完成。如"CONFIRM"("密码确认")与"PASSWORD INPUT" ("密码修改")中输入的数字有任一位不符则此时光标自动跳到"PASSWORD INPUT"("密码修改")项后的"\*\*\*\*\*\*" 中,要求重新输入密码,然后再到"CONFIRM"("密码确认")中进行密码确认,直到"CONFIRM"("密码确认")与 "PASSWORD INPUT"("密码修改")中输入的各位数字完全相同为止。

## 上电屏幕

 上电屏幕中能显示球机初始上电时的屏幕显示内容。其中有协议显示、波特率显示、摄像机信息显示以及一些自 检信息的显示

选择"BOOTUP SCREEN"("上电屏幕"),然后用光圈+'OPEN'命令进入。屏幕出现系统的初始信息。

NEW VISION INC ADVANCED SPEED DOME ADDRESS:001 PROTOCOL:PELCO D BAUDRATE:2400 REFERENCE:OK FINDABLE CAMERA

NEW VISION INC 中英文菜单一体化高速球 球机地址: 001 球机协议:PELCO D 波特率:2400 自检正常 查询到摄像机

关闭

用光圈-'CLOSE'命令返回上级子菜单。

## 恢复出厂设置

选择系统信息设置菜单中"SET DEFAULT"("恢复出厂设置"),然后用光圈+'OPEN'进入将球机的各项参数设 置内容都恢复到出厂时的默认设置。执行后系统将自动重启。

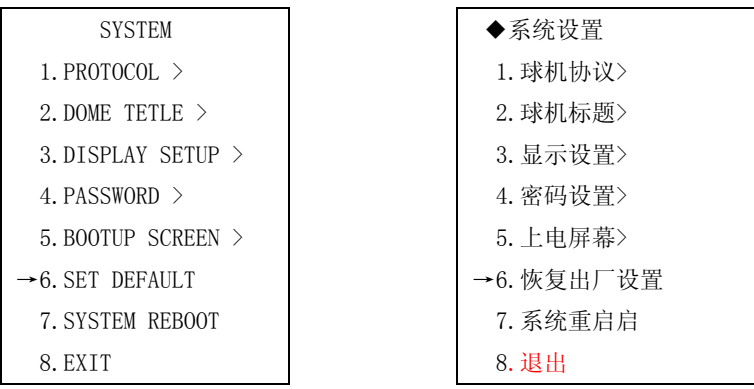

# 系统重启

选择系统信息设置菜单中"SYSTEM REBOOT",然后用光圈+'OPEN'进入,系统将重新启动。

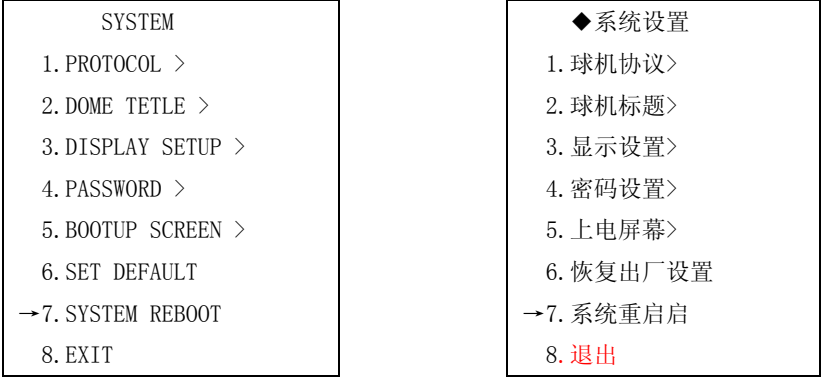

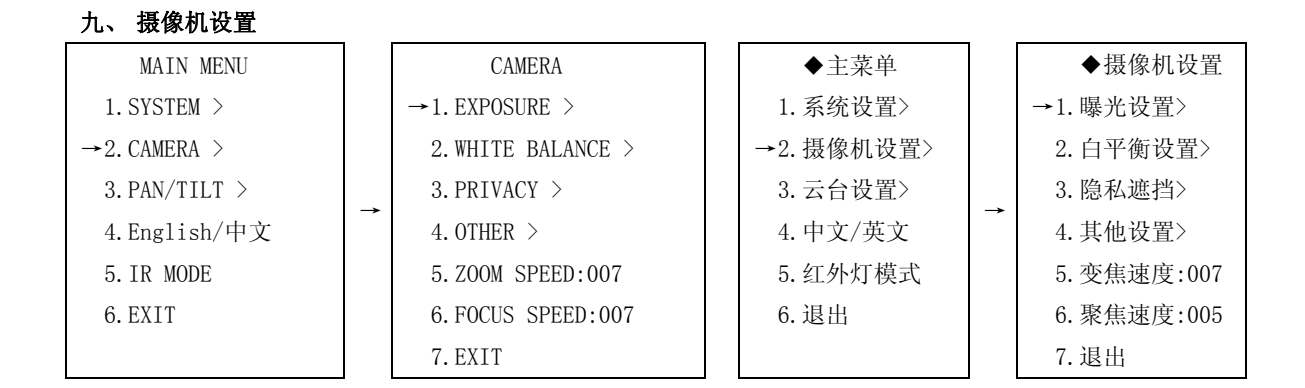

1. 曝光设置

 可设置各种不同的曝光模式,在不同的模式下,可通过曝光参数调整该模式下的电平值。在该项中可设置快门速 度、光圈、增益、亮度、背光补偿、慢快门等参数。

2. 白平衡设置

球机可根据环境及被摄物体光线的变化,自动调节呈现画面颜色,再现真实色彩。

3. 隐私遮挡

您可以在被监视区域内的任何位置设置隐私保护,最多可设置 8 个隐私遮挡块。

4. 其他设置

可设置数字变焦、彩转黑模式、彩转黑、定时彩转黑、打开或关闭宽动态、打开或关闭摄像机信息显示。

曝光设置

1.调 95 号预置点,即可调出主菜单。

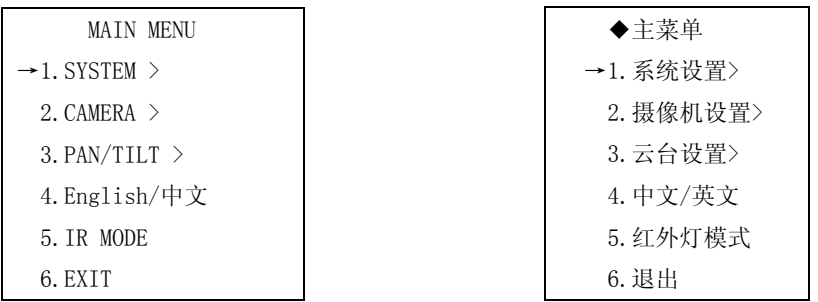

2. 把摇杆移到↑或↓侧来选择"CAMERA"("摄像机设置")。

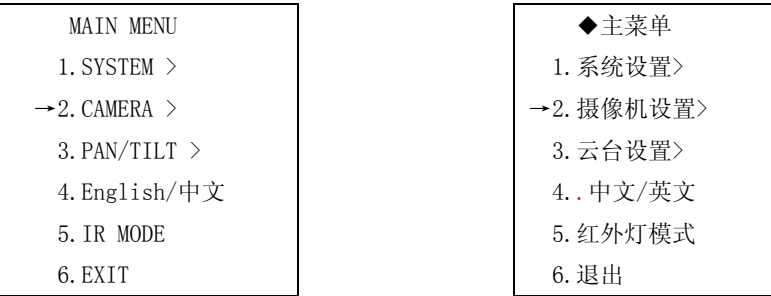

3. 用'OPEN'命令进入"CAMERA"("摄像机设置")菜单。

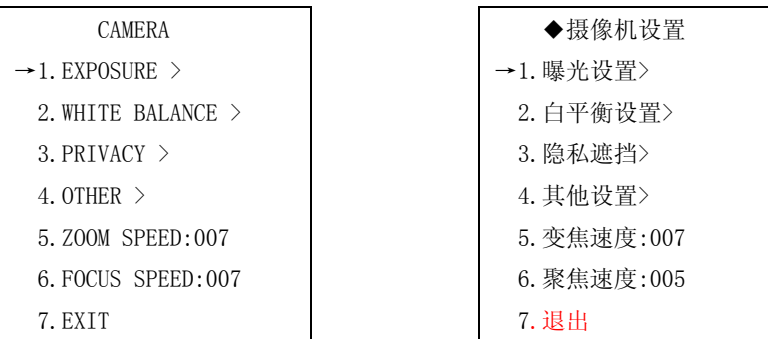

4.将摇杆移到↑或↓侧来选择 "EXPOSURE"("曝光设置"),再用'OPEN'命令进入"EXPOSURE"("曝光设置")

菜单。

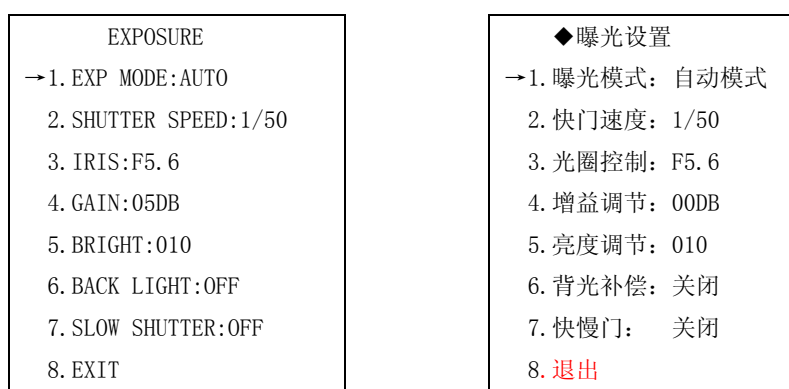

快门速度 1~1/3500 秒可选; 光圈控制 CLOSE、F1.6~F28 可选; 增益调节-3DB~28DB 可选; 亮度调节 0~31 可 选。

5. 移动摇杆,选择"EXPOSURE"("曝光设置"),再用'OPEN'命令进入,然后将摇杆移到↑或↓侧来选择参数。 可选择 5 种模式:

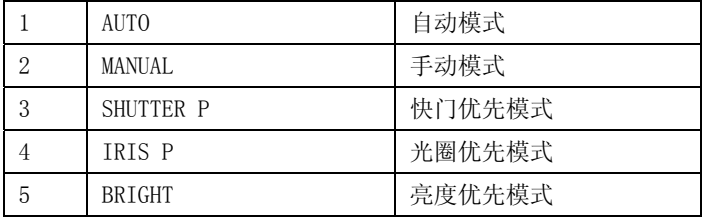

 "SHUTTER SPEED" (快门速度)、"IRIS"(光圈控制)、"GAIN"(增益调节)、"BRIGHT"(亮度调节)能否设置与 "EXPOSURE"(曝光模式)的设置参数有关。

完成后用'OPEN'命令保存并退出。

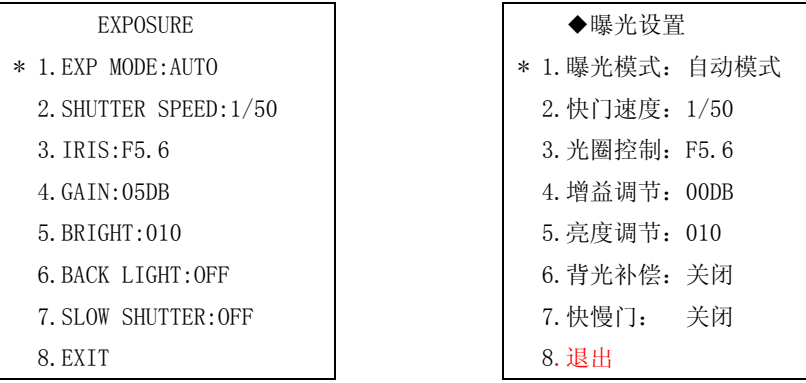

在自动模式时,摄像机自动调节各项参数。并允许打开背光补偿功能。在其它模式中将无法使用背光补偿功能。 强烈的背景光线使逆光物体产生阴影,背光补偿功能使球机可自动调节光圈来配合不同的光线变化,自动校正图像 主体亮度,使图像程现清晰

备注:当曝光模式设置为非"自动"的情况下日夜自动转换无效 帧积累功能无效。

# 白平衡设置

 球机可根据环境及被摄物体光线的变化,自动调节呈现画面颜色,再现真实色彩。 1.调 95 号预置点,即可调出主菜单。

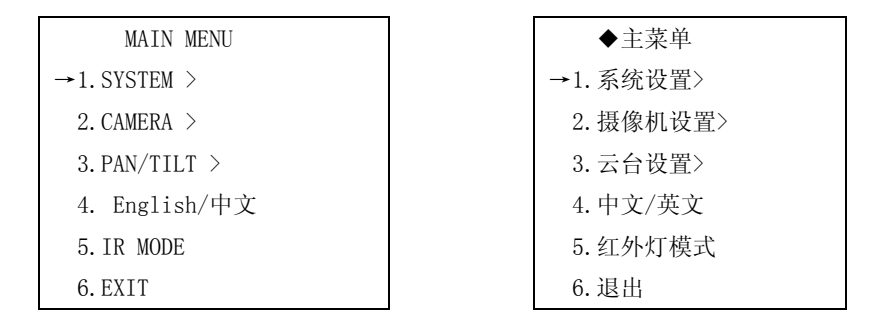

2.然后将摇杆移到↑或↓侧来选择 "CAMERA"("摄像机设置")。

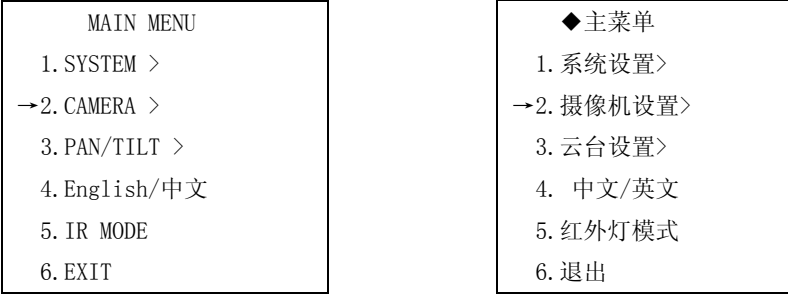

 3.用'OPEN'命令进入"CAMERA"("摄像机设置")菜单,将摇杆移到↑或↓侧来选择 "WHITE BALANCE" ("白 平衡设置")。

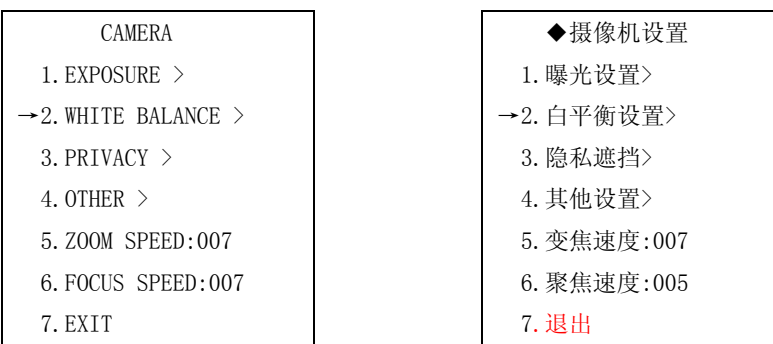

4. OPEN' 命令进入"WHITE BALANCE"("白平衡设置")菜单。移动摇杆,选择"WB MODE" ("白平衡模式"),再 用'OPEN'命令进入,然后将摇杆移到↑或↓侧来选择参数。

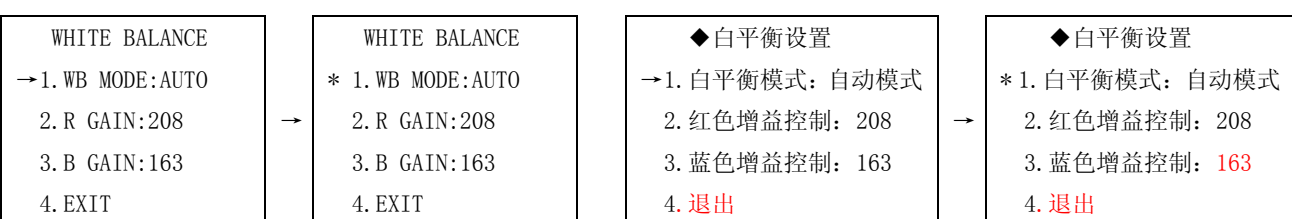

光圈"OPEN"命令选择菜单项,光标改为"\*"。用云台上下命令调整参数,可选择 6 种模式:

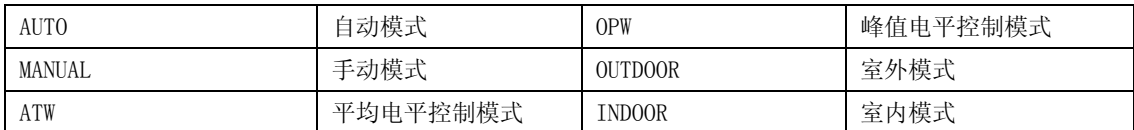

只有在手动模式时,才可调节"R GAIN" 红色增益和"B GAIN" 蓝色增益的值,数值越大则表示增益越高。

## 隐私遮挡

1. 调 95 号预置点,即可调出主菜单。

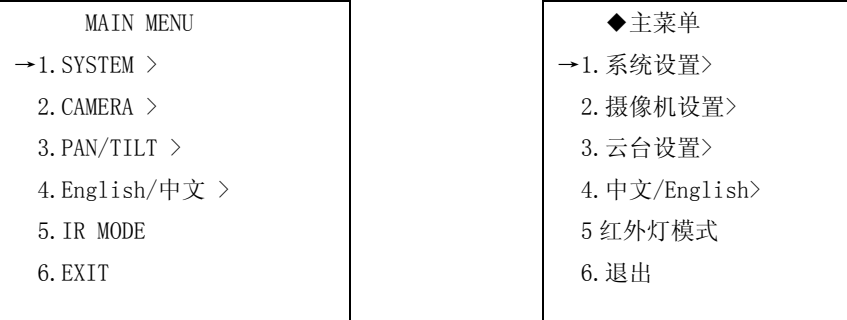

2. 然后将摇杆移到↑或↓侧来选择 "CAMERA"("摄像机设置")。

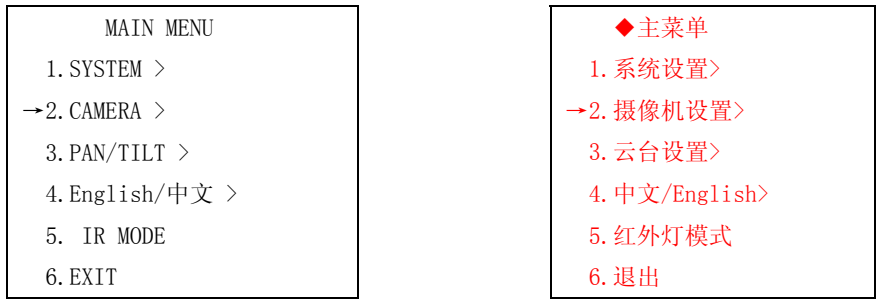

3. 将摇杆移到↑或↓侧来选择 "PRIVACY" ("隐私遮挡"),再用'OPEN'命令进入"PRIVACY" ("隐私遮 挡")菜单。

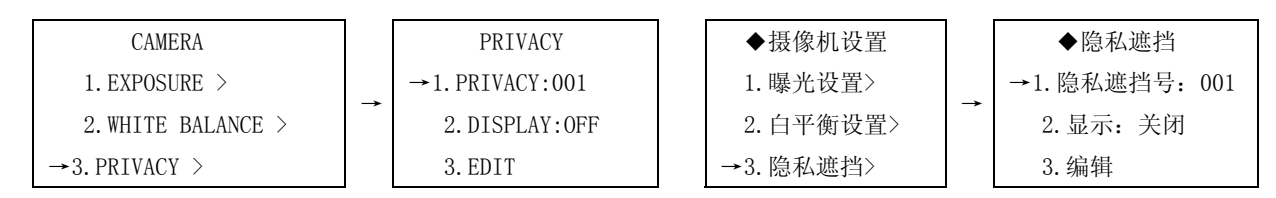

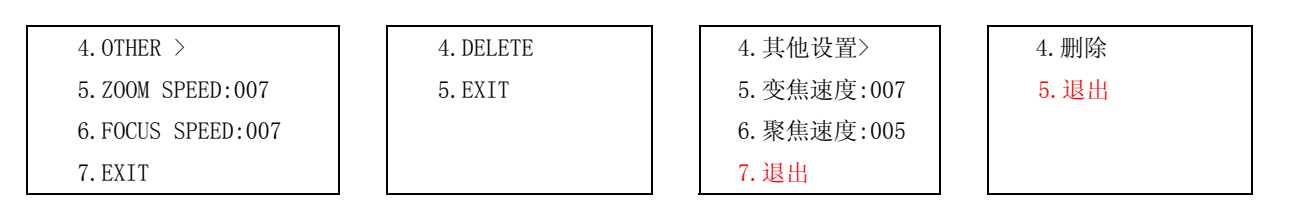

5. 将摇杆移到↑或↓侧来选择 "PRIVACY"("隐私遮挡"),再用'OPEN'命令进入隐私遮挡号。

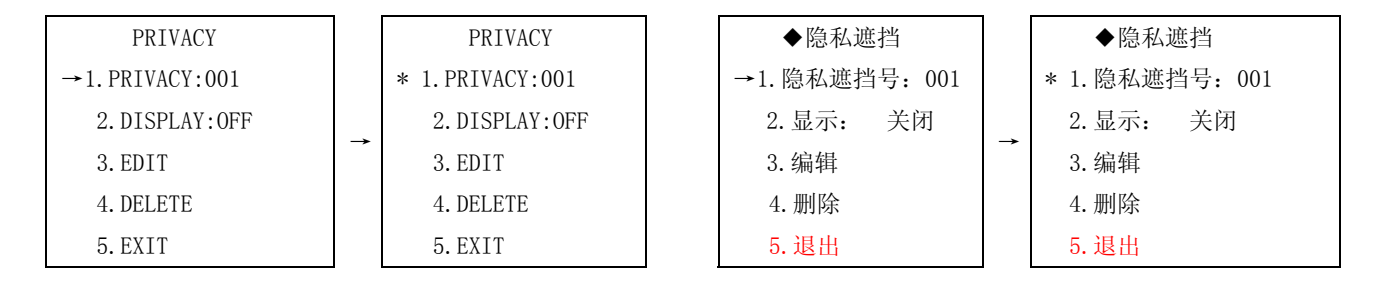

6. 将摇杆移到↑或↓侧来选择 "PRIVACY" 隐私遮挡号的参数,范围为 1-8,选定后再用'OPEN'命令确定。

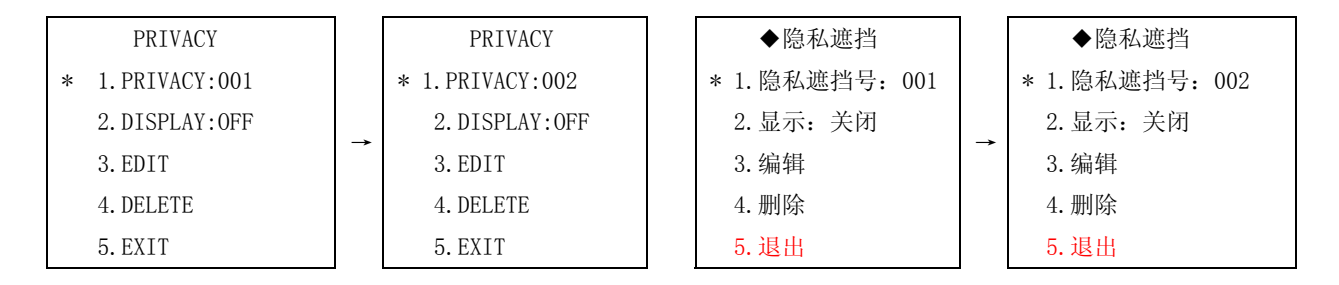

7. 将摇杆移到↑或↓侧来选择"DISPLAY"(显示)、"EDIT"(编辑)、"DELETE"(删除),进入"DISPLAY"(显示) 可选打开或关闭,即选择显示或者不显示当前隐私遮挡号相对应的隐私块。

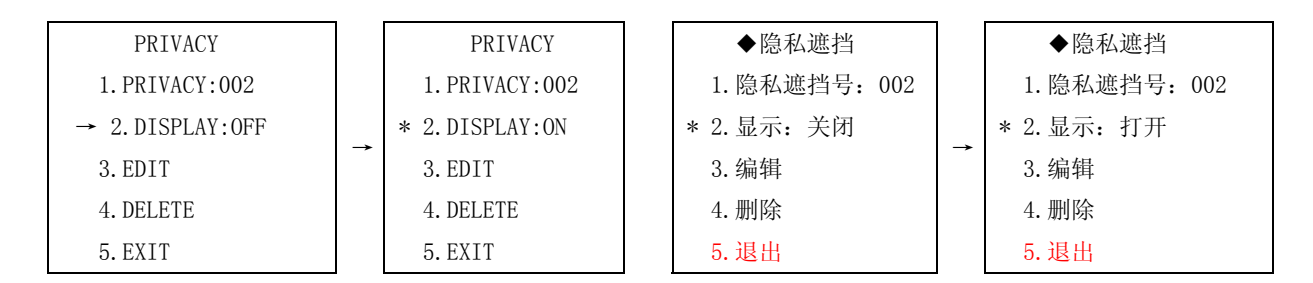

 7.当"显示"项的参数为打开时,将摇杆移到↑或↓侧来选择"EDIT"(编辑),用'OPEN'命令进入"EDIT"(编 辑)项时屏幕中央会出现一个黑色四方体,此时用上下左右命令可改变四方体的大小,当得到合适的大小后再用 'OPEN'命令确定。

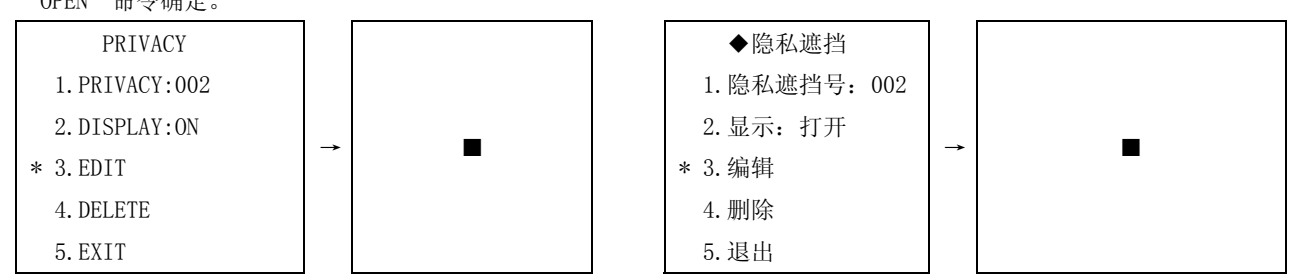

8. 将摇杆移到↑或↓侧来选择"DELETE"(删除),再用'OPEN'命令就可删除当前隐私块。

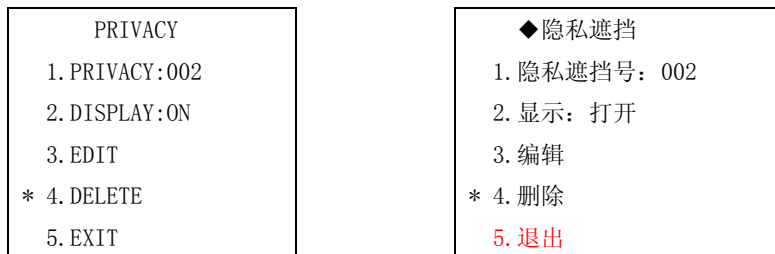

# 其他设置

可设置数字变焦、彩转黑模式、彩转黑、打开或关闭摄像机信息显示。

1. 调 95 号预置点,即可调出主菜单。然后将摇杆移到↑或↓侧来选择 "CAMERA"(摄像机设置), 用'OPEN' 命令进入"CAMERA"(摄像机设置)菜单。

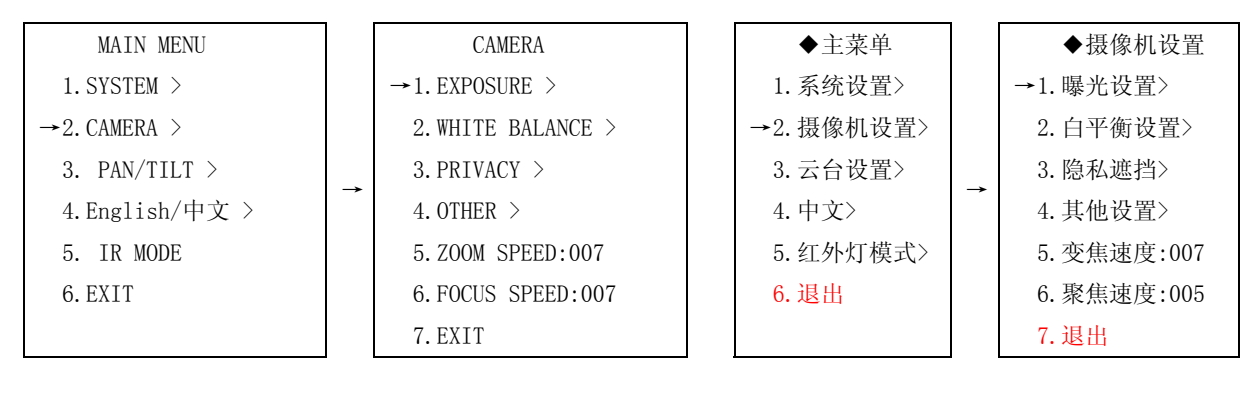

2. 将摇杆移到↑或↓侧来选择 "OTHER"(其他设置),再用'OPEN'命令进入"OTHER"菜单(其他设置)。

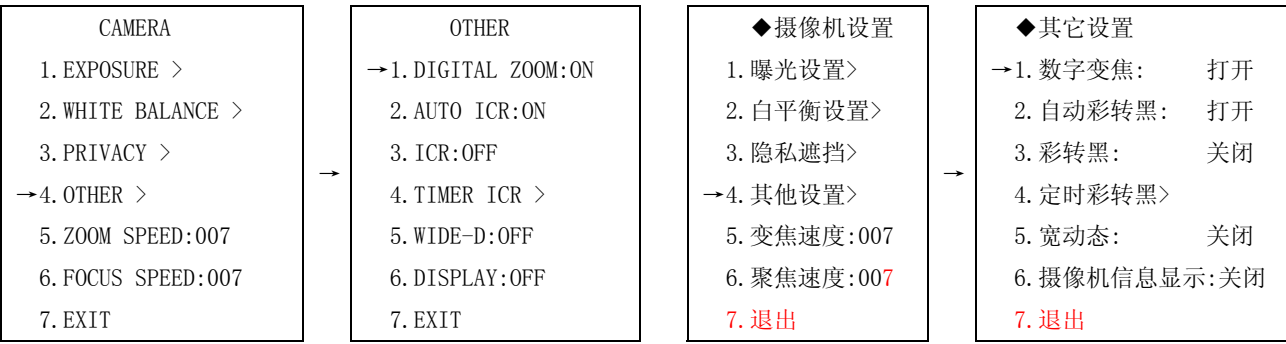

数字变焦

1. 进入"CAMERA"(摄像机设置)中的"OTHER"(其他设置)将摇杆移到↑或↓侧来选择 "DIGITAL ZOOM"(数 字变焦),再用'OPEN'命令进入

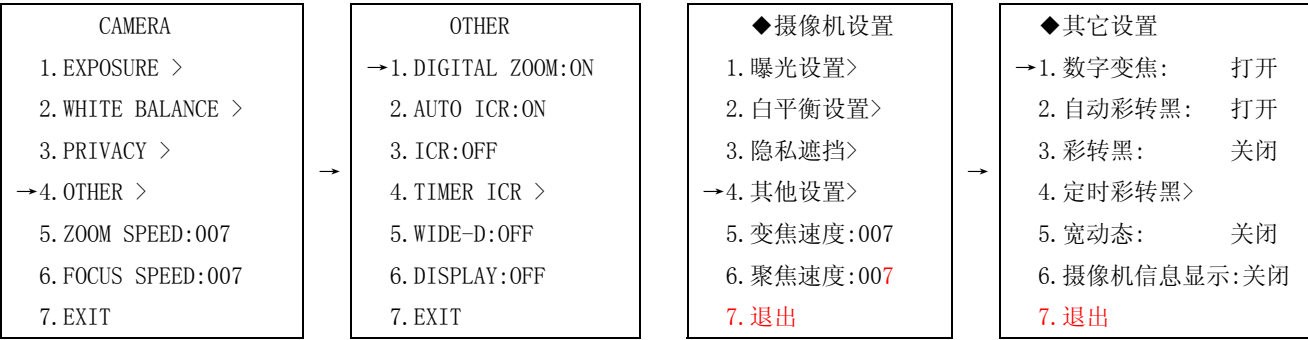

2. 将摇杆移到↑或↓侧来选择 "DIGITAL ZOOM"(数字变焦)的参数"打开"或"关闭",然后用'OPEN'命令 确定。选择"打开"时,使能数字变焦,"关闭"时,数字变焦无效。

自动彩转黑

1. 进入"CAMERA"(摄像机设置)中的"OTHER"(其他设置)将摇杆移到↑或↓侧来选择 "AUTO ICR"(自动彩 转黑),再用'OPEN'命令进入。

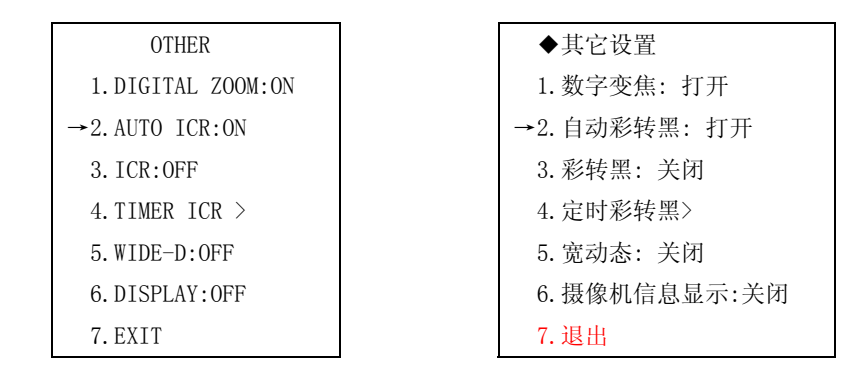

2. 将摇杆移到↑或↓侧来选择"AUTO ICR" (自动彩转黑)的参数"ON"(打开)或"OFF"("关闭"),然后用 'OPEN'命令确定。选择"ON"(打开)时,摄像机彩转黑模式设为自动模式,摄像机将根据环境光线的明暗程度自 动切换彩色或黑白。选择"OFF"("关闭")时,摄像机彩转黑模式设为手动模式。手动模式时是否彩转黑取决于"ICR" (彩转黑)项的设置。

#### 彩转黑

1.进入"CAMERA"(摄像机设置)中的"OTHER"(其他设置)将摇杆移到↑或↓侧来选择 "ICR"(彩转黑),再用 'OPEN'命令进入。

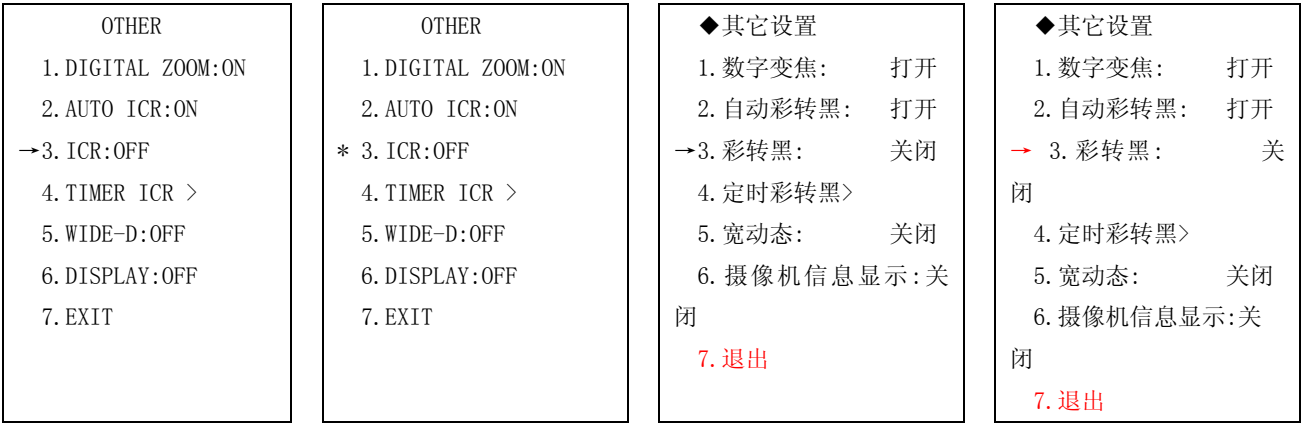

2. 将摇杆移到↑或↓侧来选择"ICR"(彩转黑)的参数"ON"(打开)或"OFF"("关闭"),然后用'OPEN'命令 确定。选择"ON"(打开)时, 图像转为黑白。选择"OFF"("关闭")时, 图像转为彩色。

- 定时彩转黑
	- 1. 进入"CAMERA"(摄像机设置)中的"OTHER"(其他设置)将摇杆移到↑或↓侧来选择 "TIMER ICR"(定时 彩转黑),再用'OPEN'命令进入。

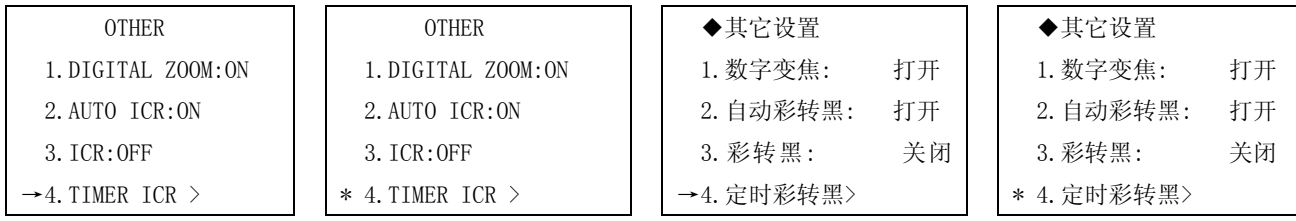

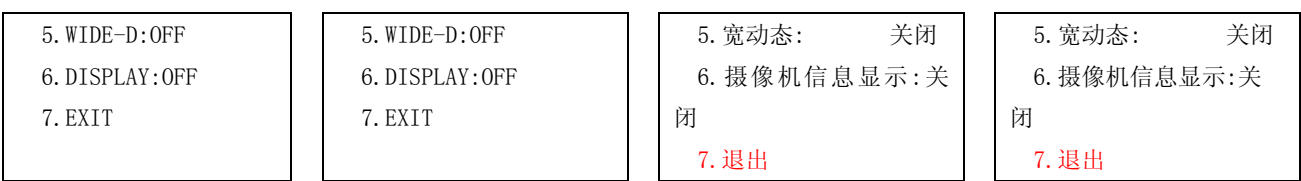

◆定时彩转黑

→1.起始时间:00 时 00 分 00 秒 2.终止时间:01 时 02 分 11 秒

3.定时彩转黑: 关闭

2. 将摇杆移到↑或↓侧来选择"START TIME"(起始时间)或"END TIME"(结束时间), "START TIME"(起始时 间)用以设置开始转为黑白模式的时间,"END TIME"(结束时间)为切换回彩色模式的时间。

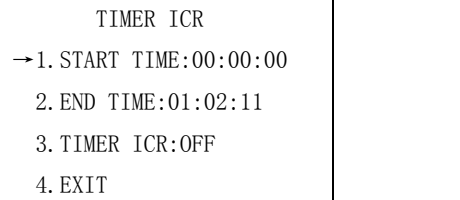

3. 然后用'OPEN'命令进入相应菜单项。把摇杆移到↑或↓侧以改变数字,然后移到←或→侧,使光标移动到 下一位置。设置好后用'OPEN'命令保存并退出,或用'CLOSE'命令取消保存并退出。

4.退出

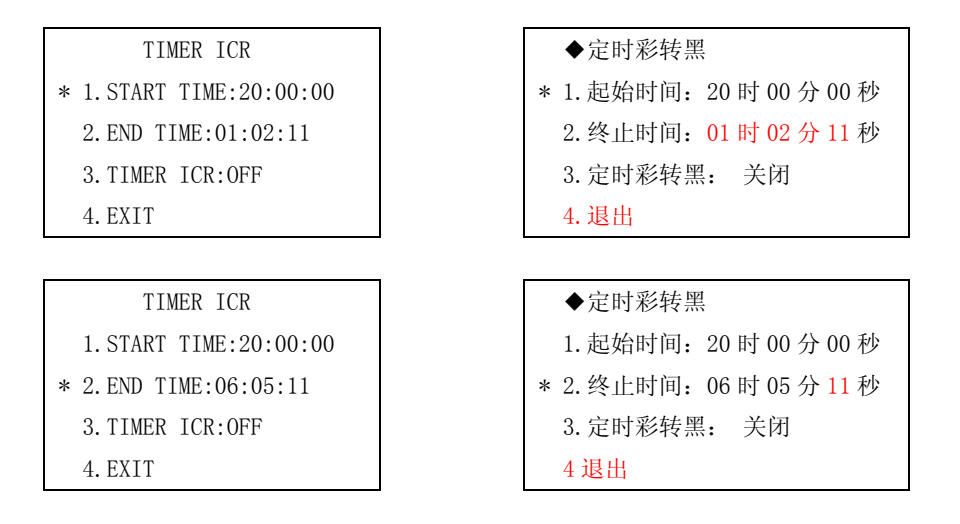

4. 将摇杆移到↑或↓侧来选择"TIMER ICR"(定时彩转黑)。

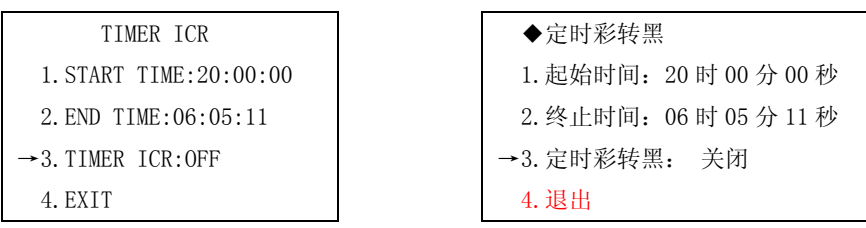

5. 用'OPEN'命令进入。把摇杆移到↑或↓侧以改变参数,选择"打开"时即开启定时彩转黑,选择"关闭" 时即不启用定时彩转黑。设置好后用 'OPEN'命令保存并退出,或用'CLOSE' 命令取消保存并退出。

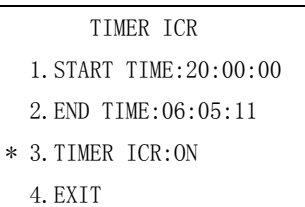

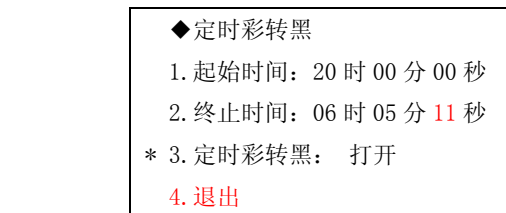

摄像机信息显示

1. 进入"CAMERA"(摄像机设置)中的"OTHER"(其他设置)将摇杆移到↑或↓侧来选择 "DISPLAY"(摄像机 信息显示),再用'OPEN'命令进入。

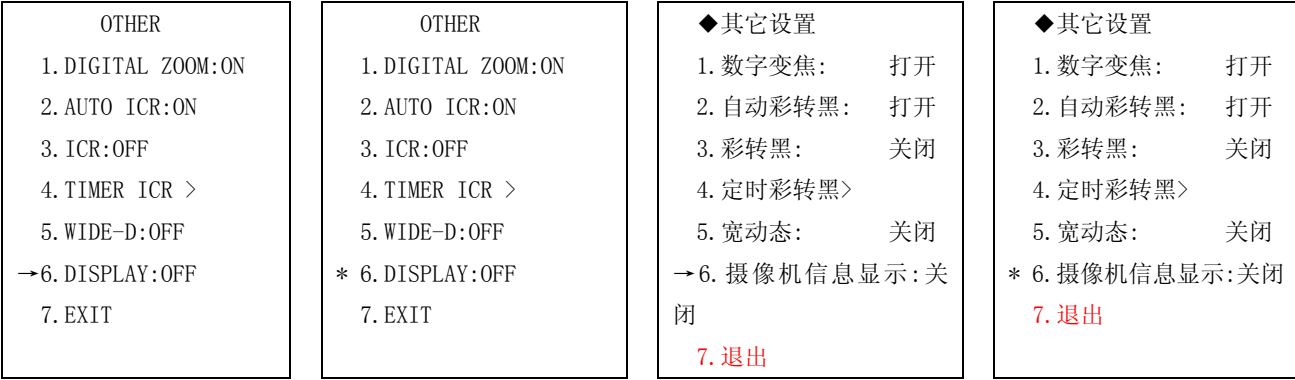

2. 将摇杆移到↑或↓侧来选择 "ON"(打开)或"OFF"(关闭),再用'OPEN'命令保存并退出, 或用'CLOSE' 命令取消保存并退出。当选择"ON"(打开)时屏幕会显示摄像机的变焦倍数指示条等信息。

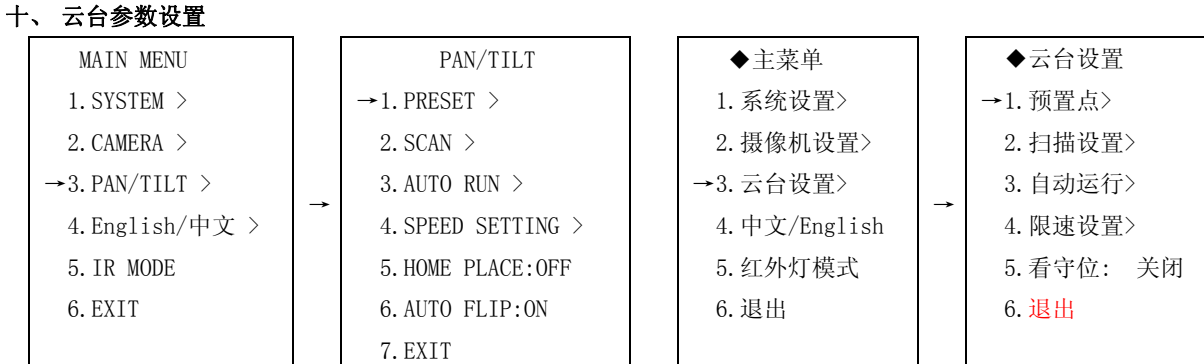

1.预置点

编辑预置点标题,支持中文拼音输入、英文输入、数字输入。

2.扫描设置

 可以设置巡航扫描、自动扫描速度、帧扫描速度、帧扫描时间间隔。巡航扫描可设置多个预置点间的循环扫描, 共可设置 6 条巡航线, 每条巡航线支持 1-18 个点, 可设置扫描速度以及在每个点的停留时间。

3. 自动运行

 可设置定时动作、上电动作、空闲动作、空闲时间。定时动作设置球机在规定的时间执行设置好的动作,可设置 8 个不同时间的定时动作。每个定时动作可选择多种不同的动作。

4. 限速设置

 设置手动限速比例和最大运行速度。手动限速比例设置手动速度带宽等级,速度等级从高到低依次有 1、1/2、1/3、 1/4 四种速度等级,用户可根据自己的需要设置。 最大运行速度为球机调用预置位的速度,最大可设为 400 度/秒,一 般用 250 度/秒。

5. 看守位

 看守位用于无人操作时让球机自动转到需要监控的重要点位,可设置为 1-32 号预置点中的任意一个点,也可设置 关闭看守位。

## 预置点标题

1.调 95 号预置点,即可调出主菜单。

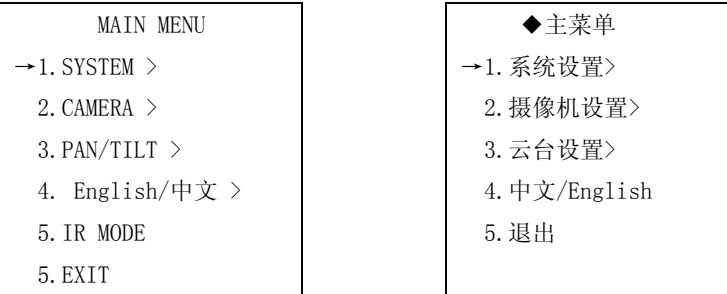

2.然后将摇杆移到↑或↓侧来选择 "PAN/TILT"(云台设置)

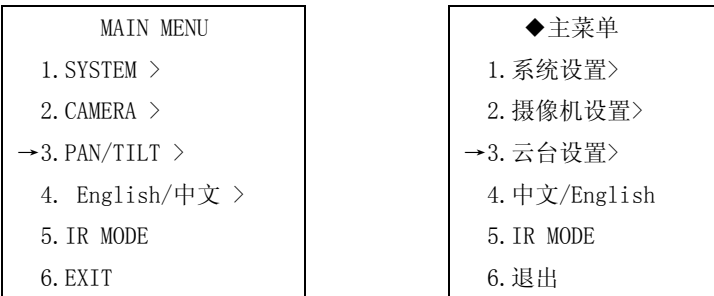

3. 用'OPEN'命令进入"PAN/TILT"(云台设置)菜单,将摇杆移到↑或↓侧来选择 "PRESET"(预置点标题)。

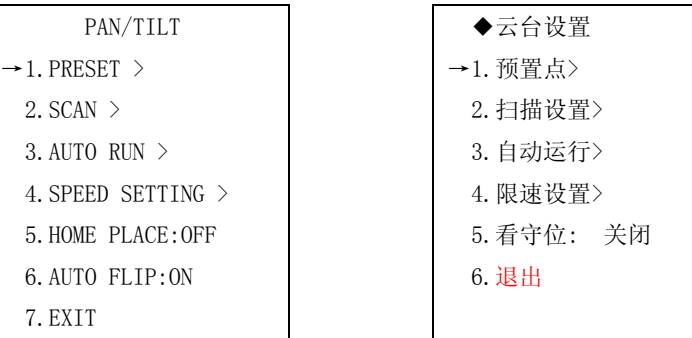

4. 用'OPEN'命令进入"PRESET"(预置点标题),选择"PRESET NUMBER"(预置号)。

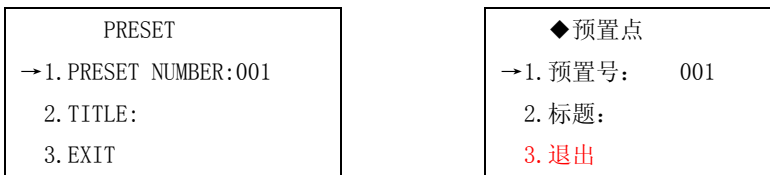

 5. 用'OPEN'命令进入"PRESET NUMBER"(预置号),然后把摇杆移到↑或↓侧来选择数值,选好后用'OPEN' 确认保存并退出。

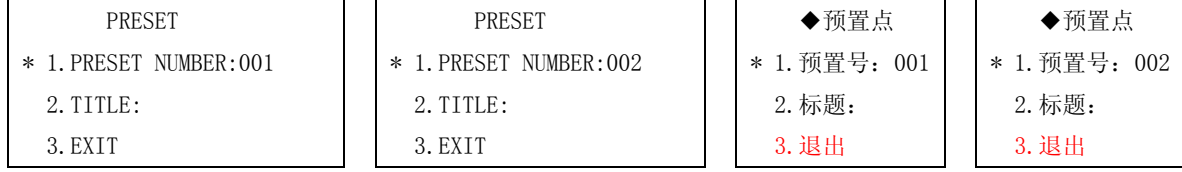

6.然后将摇杆移到↑或↓侧来选择 "TITLE"(标题) 标题。

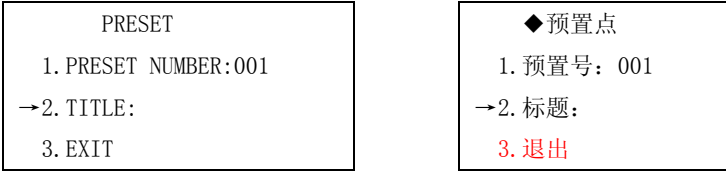

7. 用'OPEN'命令进入"TITLE"(标题)。标题的编辑方法同球机标题的编辑相同,请参考"编辑球机标题"。

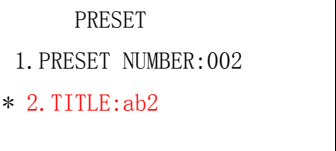

 ◆预置点 1.预置号:002 \* 2.标题:

# 扫描设置

巡航扫描

 1. 选择"SCAN" (扫描设置),用'OPEN'命令进入,再选择"TOUR SCAN"(巡航扫描),再用'OPEN'命令 进入。

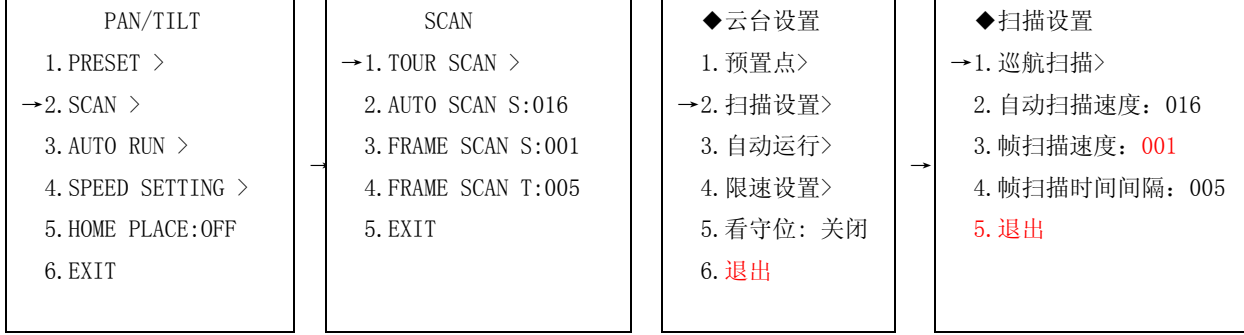

2. 把摇杆移到↑或↓侧来选择"TOUR NUMBER" (巡航号),用'OPEN'命令进入。

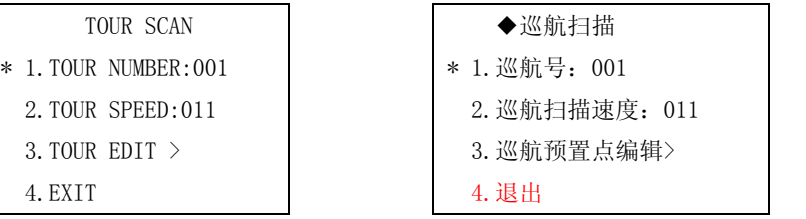

3. 把摇杆移到↑或↓侧来选择巡航号参数,范围 1-6 号。如选择 2 号巡航号,用'OPEN'命令确认退出。

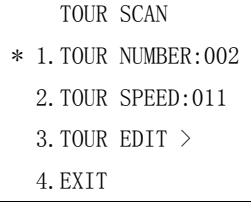

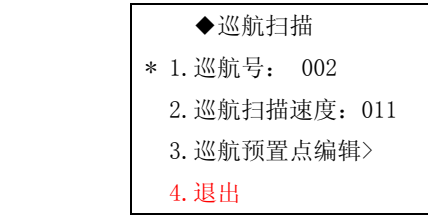

4. 把摇杆移到↑或↓侧来选择"TOUR SPEED" (巡航扫描速度),用'OPEN'命令进入。

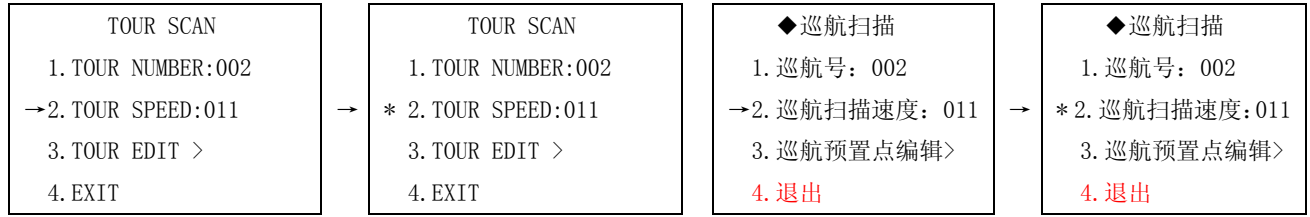

4. 把摇杆移到↑或↓侧来选择"TOUR SPEED" (巡航扫描速度)的参数,可选范围为 0-11, "0"为最低速度, "011" 为最高速度。如选择"005"速度,然后用'OPEN'命令确认退出。

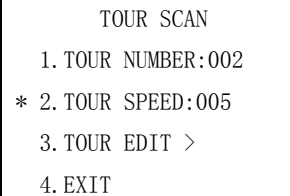

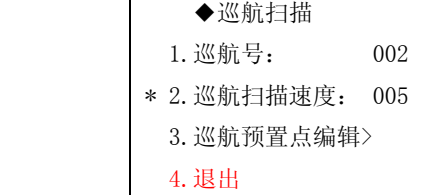

6. 把摇杆移到↑或↓侧来选择"TOUR EDIT" (巡航预置点编辑),用'OPEN'命令进入。共有六行 3 列,18 个

'n

点。如表中第一行第一列的"01"为预置点号,"009"为在该点上停留的时间(停留 9 秒), 当预置点号为"00"时 即表示巡航结束,将重新从第一个点开始巡航。当停留时间设置为"000"时表示跳过该点直接到下一个点。

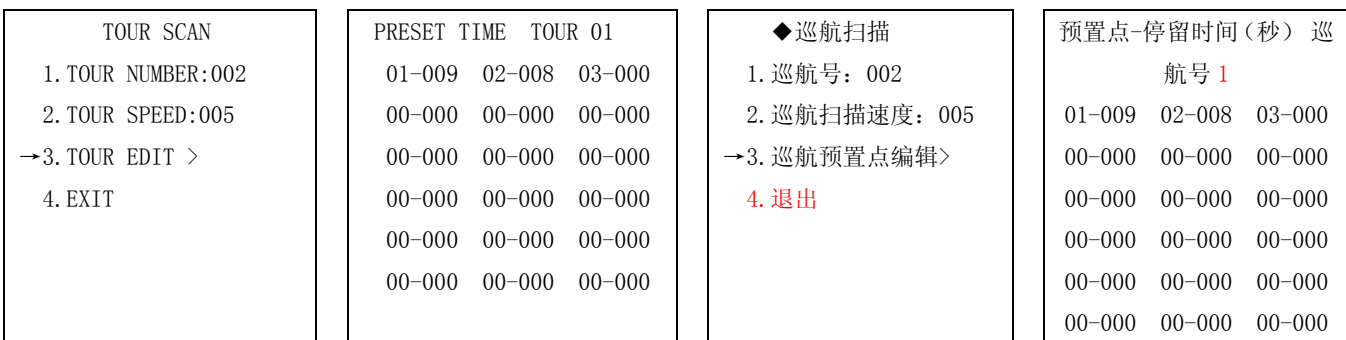

## 自动扫描速度、帧扫描速度、帧扫描时间间隔的设置

选择"SCAN"(扫描设置),然后用'OPEN'命令进入,选择自动扫描速度、帧扫描速度、帧扫描时间间隔,用户 可根据自己的需要设置相应的等级。

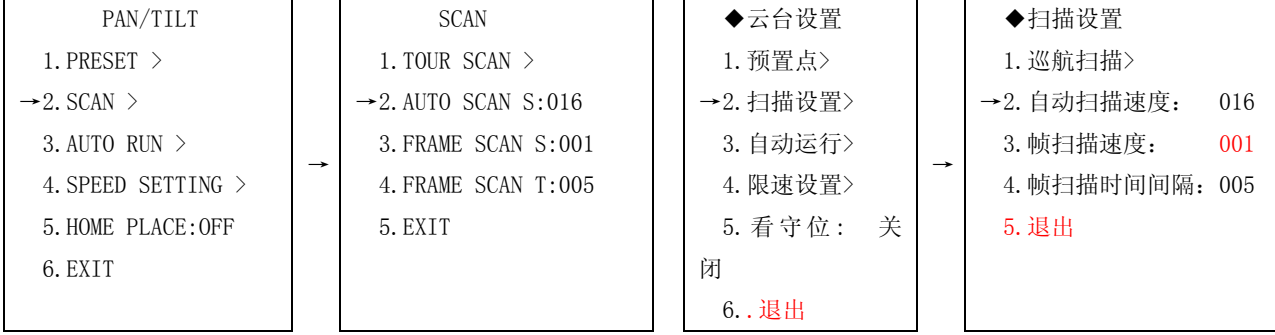

# 自动运行

定时动作

 1. 选择"AUTO RUN"(自动运行)然后用 OPEN'命令进入,选择"TIMER ACT"(定时动作),再用'OPEN'命令 进入。

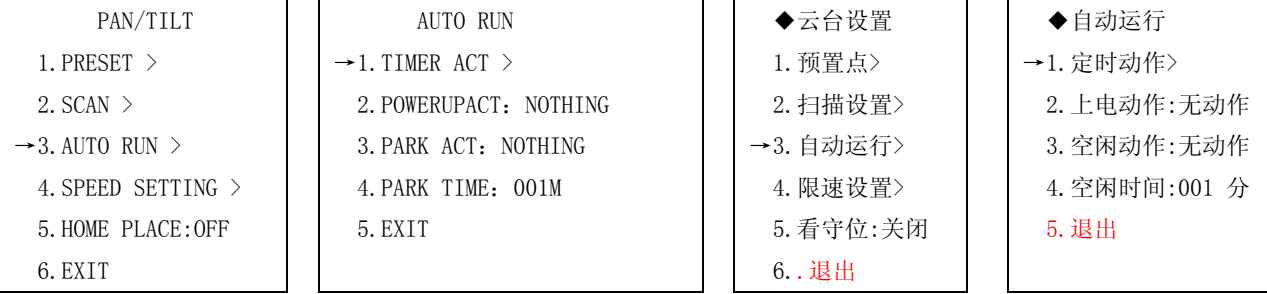

2. 把摇杆移到↑或↓侧来选择"NUMBER"(定时动作号),用'OPEN'命令进入。用↑或↓切换定时动作号,再 用'OPEN'命令确定。

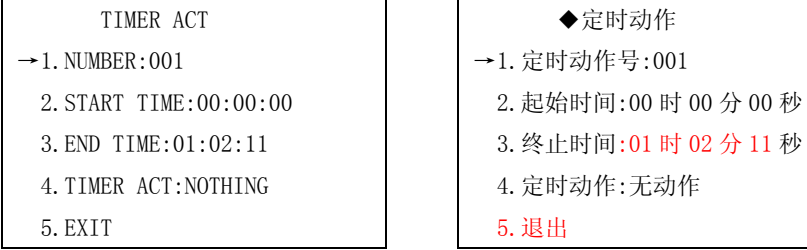

3. 把摇杆移到↑或↓侧来选择"START TIME"(起始时间),用'OPEN'命令进入。 把摇杆移到↑或↓侧以改 变数字,然后移到→或←侧,使光标移动到下一位置。设置好后用 'OPEN'命令保存并退出,或用'CLOSE' 命令 取消保存并退出。

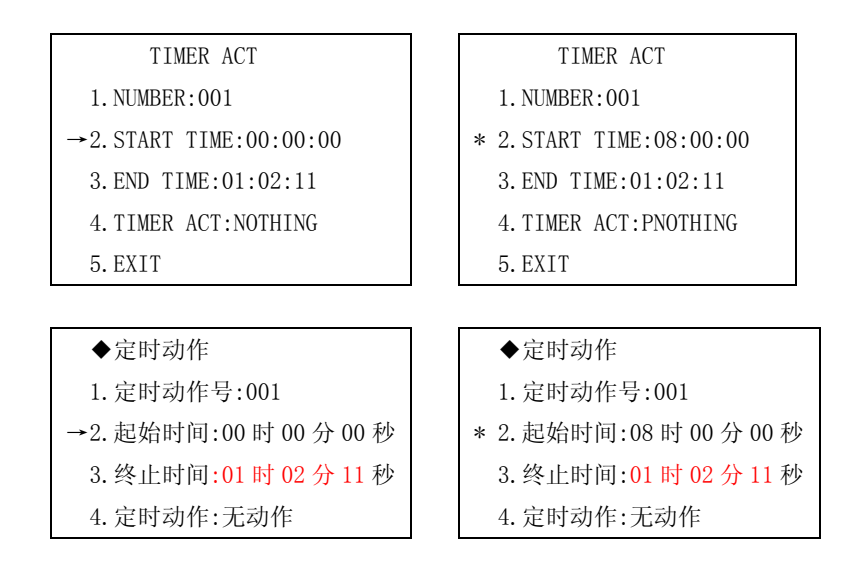

 4.把摇杆移到↑或↓侧来选择"END TIME"(终止时间),用'OPEN'命令进入。把摇杆移到↑或↓侧以改变数 字,然后移到→或←侧,使光标移动到下一位置。设置好后用 'OPEN'命令保存并退出,或用'CLOSE' 命令取消 保存并退出。

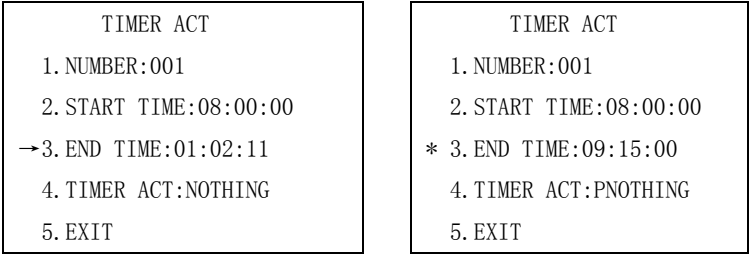

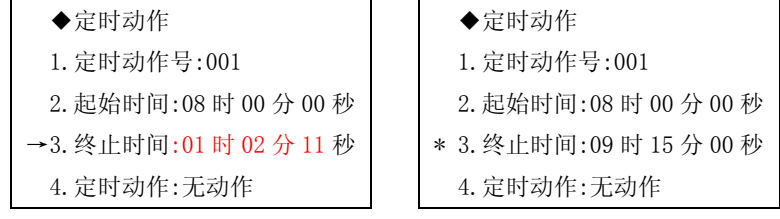

5. 把摇杆移到↑或↓侧选择"TIMER ACT"(定时动作),用'OPEN'命令进入。

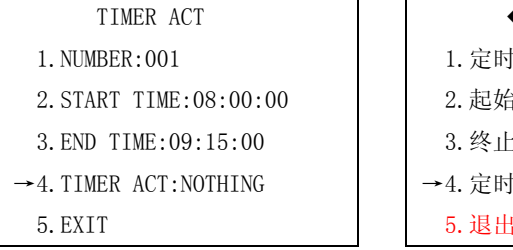

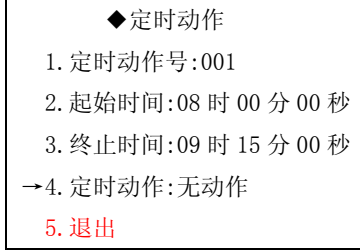

6. 把摇杆移到↑或↓侧以改变动作模式,可选:看守位、花样扫描、巡航扫描、自动扫描、帧扫描、预置点、自 动跟踪(跟踪球特有)、视频场景 1-8 号的智能分析(跟踪球特有), 设置好后用 'OPEN'命令保存并退出。

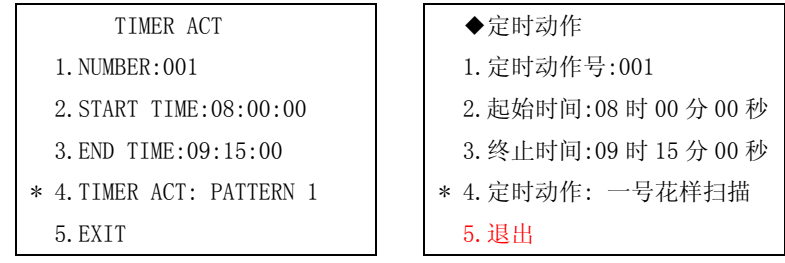

# 限速设置

## 手动限速比例

 在该项中可设置手动速度带宽等级,速度等级从高到低依次有 1、1/2、1/3、1/4 四种速度等级。用户可根据自 己的需要设置。

 1. 把摇杆移到↑或↓侧选择"SPEED SETTING"(限速设置),然后用'OPEN'命令进入,选择"MANUAL SPEED" (手 动限速比例),然后再'OPEN'命令进入。

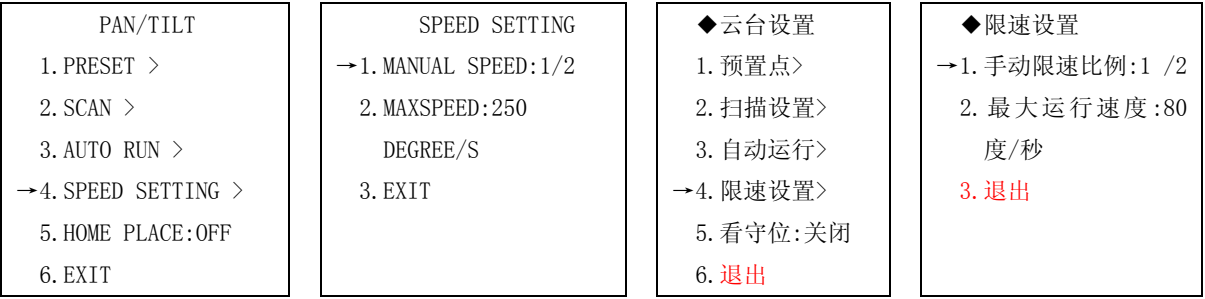

 2. 把摇杆移到↑或↓侧以改变限速比例(可选:1、1/2、1/3、1/4),数值越高,速度越快,设置好后用 'OPEN' 命令保存并退出。

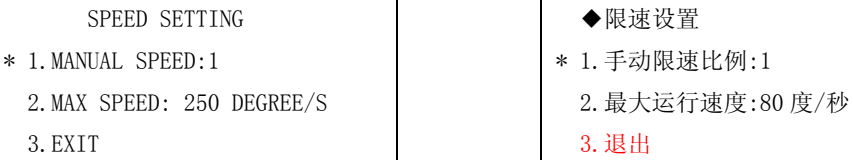

## 最大运行速度

 在该项中可设置球机调预置位的最大运行速度,常用为 60 度/秒,最高可设置为 80 度/秒,手动速度也随便最大 运行速度的增大而增大。(设置方法与设置手动限速相同)。

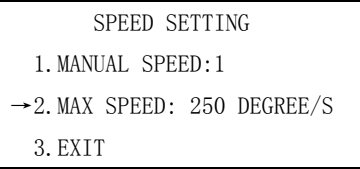

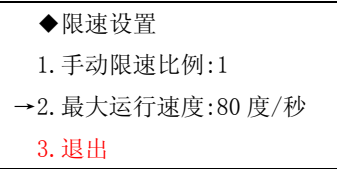

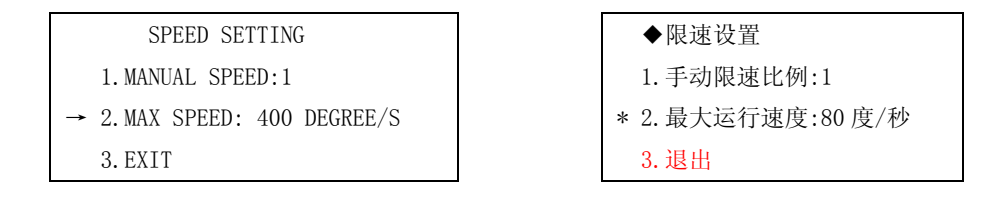

# 看守位

 看守位用于无人操作时让球机自动转到需要监控的重要点位,可设置为 1-32 号预置点中的任意一个点,也可设 置关闭看守位。

1. 把摇杆移到↑或↓侧选择"HOME PLACE"(看守位),然后用'OPEN'命令进入。

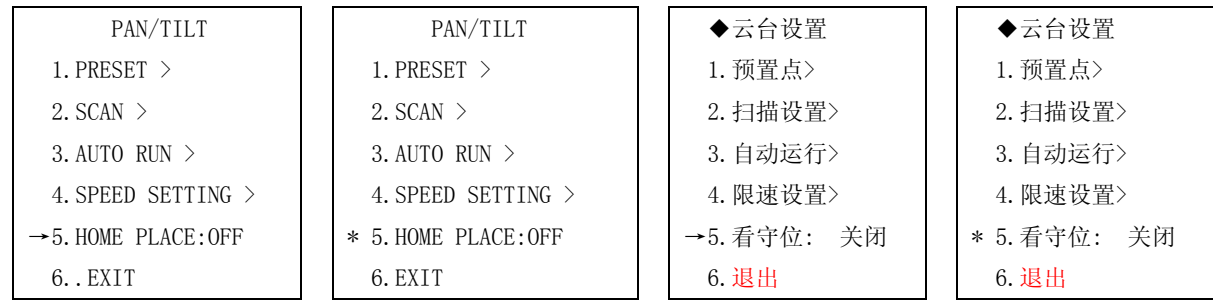

2. 把摇杆移到↑或↓侧以改变"HOME PLACE"(看守位)参数,可选关闭或者 1-32 号预置位中的任意一个,选 好后用'OPEN'命令保存并退出。

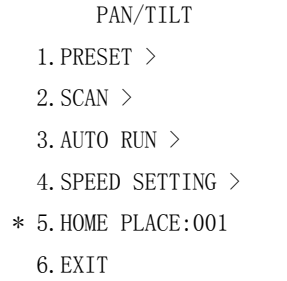

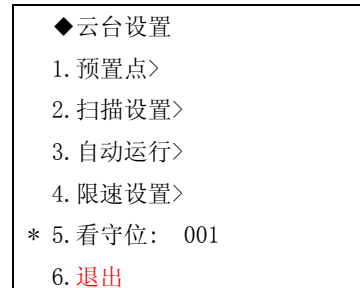

# 十一、 红外灯模式设置

本功能主要设置与镜头光学变倍关联的远近光开关控制,有三种模式:AUTO HI-BRIGHT(自动高亮度),AUTO LOW POWER(自动低功耗)和 ALL BRIGHT ON(远近光全开):

调用 95 号预置点, 即可调出主菜单。上下摇动摇杆, 选择"IR MODE",用"OPEN"命令进入"IR MODE"设置, 然后让摇杆上下切换红外灯模式,选好后用"OPEN"确认。

## 十二、 附录

# 附录 I: 防雷击、浪涌

本产品采用空气放电管和TVS板极防雷技术,可以有效防止1500W以下功率的瞬时雷击、浪涌等各类脉冲信号对设备 造成的损坏。但是,对于室外安装要根据实际情况在保证电气安全的前提下做好必要的防护措施:

- 信号传输线必须与高压设备或高压电缆之间保持至少50米的距离;
- 室外布线尽量洗择沿屋檐下走线;
- 对于空旷地带必须采用密封钢管埋地方式布线,并对钢管采用一点接地,绝对禁止采用架空方式布线;
- 在强雷暴地区或高感应电压地带(如高压变电站),必须采取额外加装大功率防雷设备以及安装避雷针等措施;
- 室外装置和线路的防雷和接地设计必须结合建筑物防雷要求统一考虑,并符合有关国家标准、行业标准的要求;
- 系统必须等电位接地。接地装置必须满足系统抗干扰和电气安全的双重要求,并不得与强电网零线短接或混接。 系统单独接地时, 接地阻抗不大于4Ω, 接地导线截面积必须不小于25mm2。

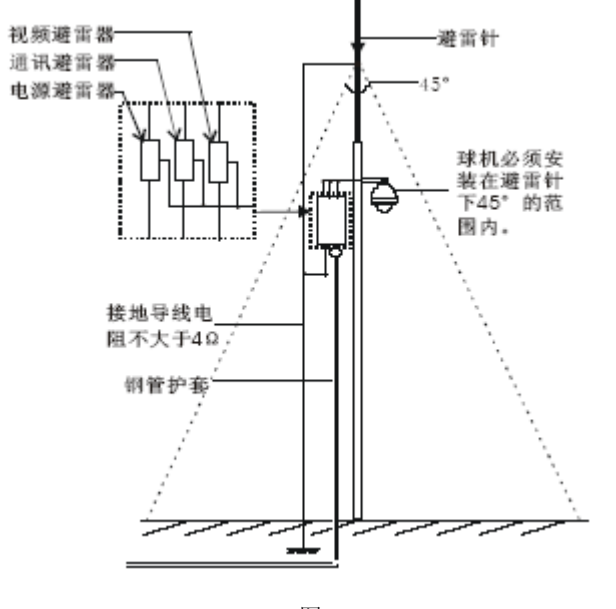

图58

### 附录Ⅱ:透明罩的清洁

为了保证球机成像清晰,球机下罩应该定期清洁。

- 清洁时务必小心,用手拿住下罩外环,避免直接接触下罩,手指膜的酸性汗迹可能会腐蚀下罩的表面镀层,硬物 刮伤下罩将可能导致球机成像模糊,影响图像质量。
- 请使用足够柔软的干布或其它替代品擦拭内外表面。
- 如污垢严重, 可以使用中性清洁剂, 任何高级家私清洁产品都可以用于下罩清洁。

## 附录Ⅲ: RS485 总线常识

## 1.RS485总线基本特性

根据RS485工业总线标准,RS485工业总线为特性阻抗120Ω的半双工通讯总线,其最大负载能力为32个有效负载(包 括主控设备与被控设备)。

## 2.RS485总线传输距离

当使用0.56mm(24AWG)双绞线作为通讯电缆时,根据波特率的不同,最大传输距离理论值如下表:

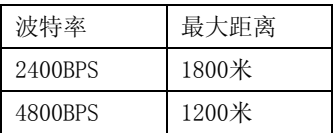

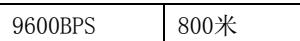

当使用较细的通讯电缆,或者在电磁干扰较强的环境使用本产品;或者总线上连接有较多的设备时,最大传输距离 相应缩短。反之,最大距离加长。

# 3.实际使用中的问题

实际施工使用中用户常采用星形链接方式,此时终端电阻必须连接在线路距离最远的两个设备上(如图63)中1# 与15#设备,但是由于该连接方式不符合RS485工业标准的使用要求,因此在各设备线路距离较远时,容易产生信 号反射、抗干扰能力下降等问题,导致控制信号的可靠性下降。表现为球机控制不顺畅或失控。

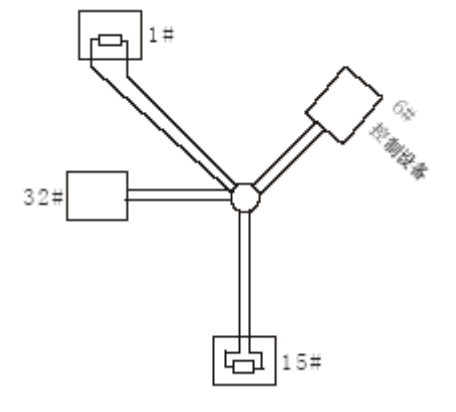

图63

对于这种情况建议采用我公司的DR-HB16 RS485分配器。该产品可以有效地将星形连接转换为符合RS485工业标准 所规定的连接方式,从而避免产生问题,提高通信可靠性。(如64)

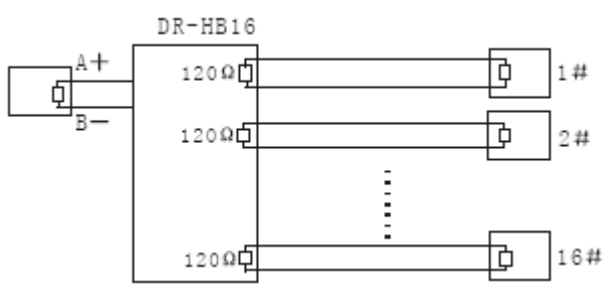

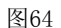

## 4. RS485总线常见故障解决

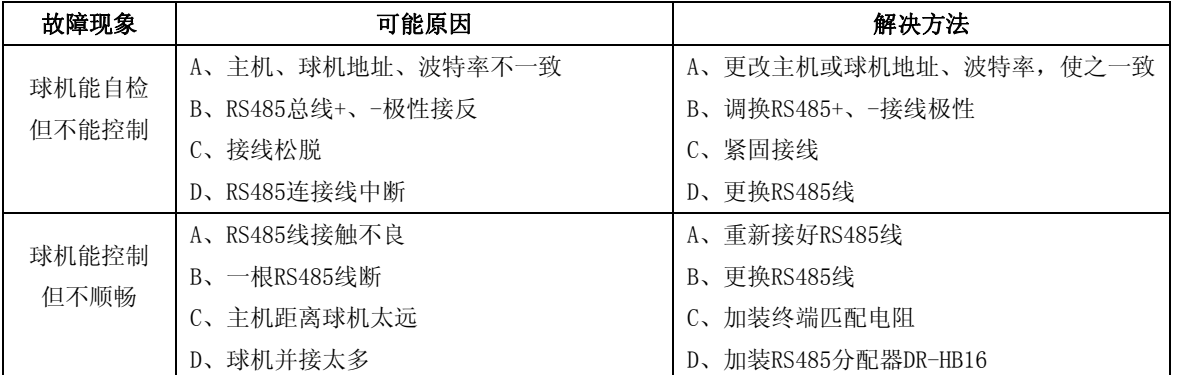

<sup>36</sup>

# 附录Ⅴ:技术参数

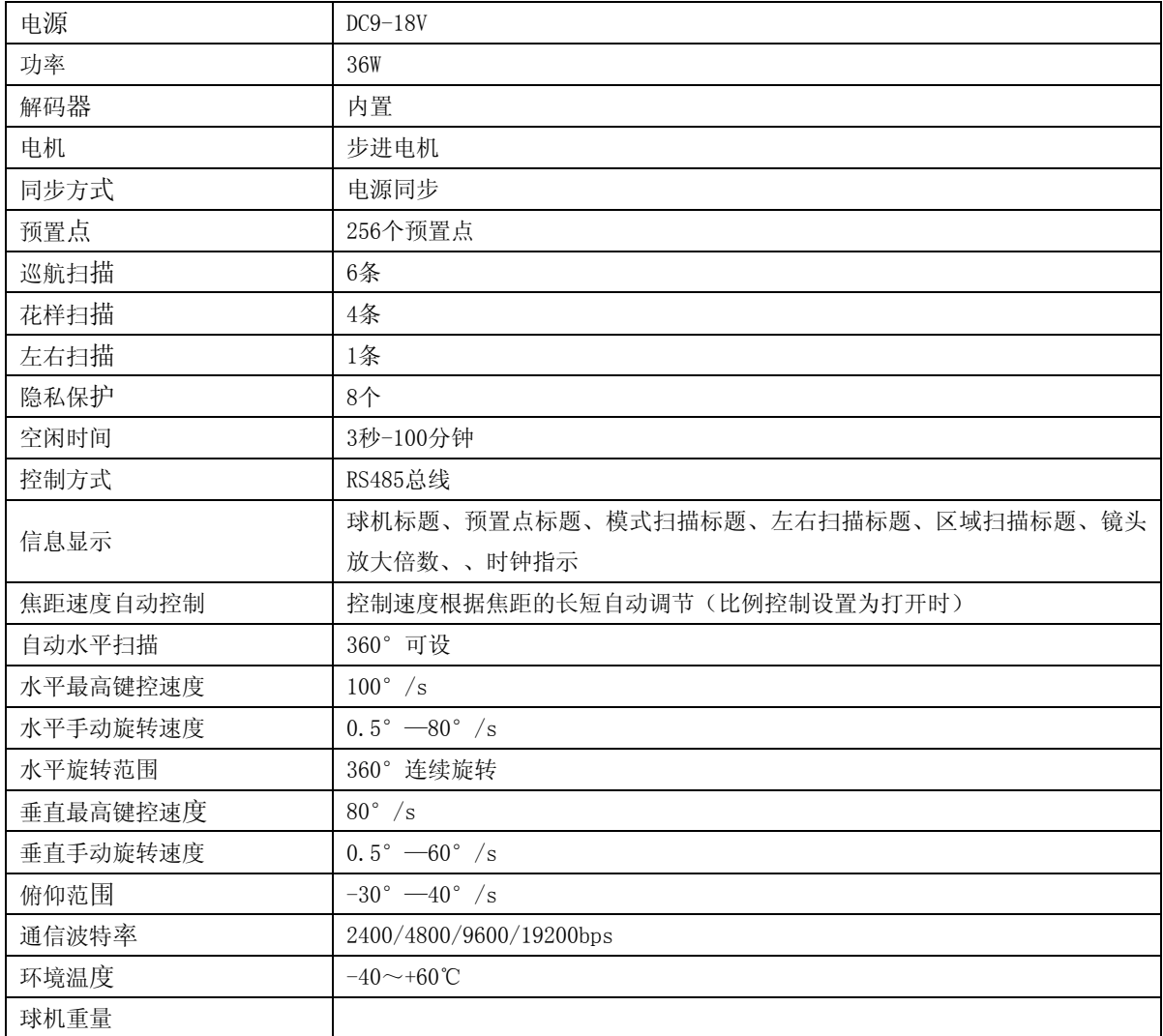